# My iMac<sup>®</sup> Mountain Lion Edition

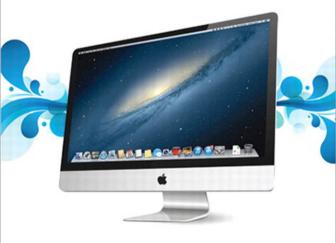

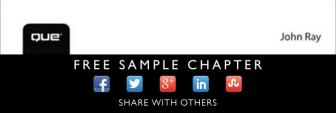

# My iMac<sup>®</sup> Mountain Lion Edition

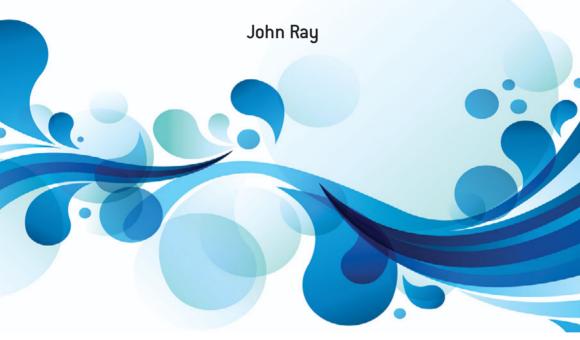

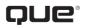

800 East 96th Street, Indianapolis, Indiana 46240 USA

#### My iMac<sup>®</sup> (Mountain Lion Edition)

#### Copyright © 2013 by Pearson Education

All rights reserved. No part of this book shall be reproduced, stored in a retrieval system, or transmitted by any means, electronic, mechanical, photocopying, recording, or otherwise, without written permission from the publisher. No patent liability is assumed with respect to the use of the information contained herein. Although every precaution has been taken in the preparation of this book, the publisher and author assume no responsibility for errors or omissions. Nor is any liability assumed for damages resulting from the use of the information contained herein.

ISBN-13: 978-0-7897-5113-3 ISBN-10: 0-7897-5113-5

Library of Congress Cataloging-in-Publication Data is on file.

Printed in the United States of America

First Printing: January 2013

#### Trademarks

All terms mentioned in this book that are known to be trademarks or service marks have been appropriately capitalized. Que Publishing cannot attest to the accuracy of this information. Use of a term in this book should not be regarded as affecting the validity of any trademark or service mark.

#### Warning and Disclaimer

Every effort has been made to make this book as complete and as accurate as possible, but no warranty or fitness is implied. The information provided is on an "as is" basis. The author and the publisher shall have neither liability nor responsibility to any person or entity with respect to any loss or damages arising from the information contained in this book or from the use of the programs accompanying it.

#### **Bulk Sales**

Que Publishing offers excellent discounts on this book when ordered in quantity for bulk purchases or special sales. For more information, please contact

**U.S. Corporate and Government Sales** 

1-800-382-3419

corpsales@pearsontechgroup.com

For sales outside of the U.S., please contact

International Sales

international@pearsoned.com

#### EDITOR-IN-CHIEF Greg Wiegand

Acquisitions/ Development Editor Laura Norman

Managing Editor Kristy Hart

PROJECT EDITOR Betsy Harris

INDEXER Erika Millen

Proofreader Debbie Williams

EDITORIAL ASSISTANT Cindy Teeters

BOOK DESIGNER Anne Jones

Compositor Bronkella Publishing

# **Contents at a Glance**

| Prologue   | Getting Started with the iMac                            | 1    |
|------------|----------------------------------------------------------|------|
| Chapter 1  | Managing Your iMac Desktop                               | . 19 |
| Chapter 2  | Making the Most of Your iMac's Screen Space              | . 43 |
| Chapter 3  | Connecting Your iMac to a Network                        | . 65 |
| Chapter 4  | Accessing iCloud, Email, and the Web                     | . 87 |
| Chapter 5  | Being Social with Messages, Facetime, Twitter, Facebook, |      |
|            | and Game Center                                          | 149  |
| Chapter 6  | Keeping Contacts, Appointments, Reminders,               |      |
|            | and Notes                                                | 191  |
| Chapter 7  | Sharing Devices, Files, and Services on a Network        | 237  |
| Chapter 8  | Entertainment on the (iMac's) Big Screen                 | 273  |
| Chapter 9  | Installing and Managing Software on Your iMac            | 319  |
| Chapter 10 | Making the Most of Your iMac Hardware                    | 333  |
| Chapter 11 | Connecting Devices to Your iMac                          | 361  |
| Chapter 12 | Securing and Protecting Your iMac                        | 387  |
| Chapter 13 | Troubleshooting Your iMac System                         | 417  |
| Chapter 14 | Upgrading Your iMac                                      | 437  |
|            | Index                                                    | 447  |

# **Table of Contents**

| Prologue: Getting Started with the iMac                          | 1    |
|------------------------------------------------------------------|------|
| Getting to Know the iMac Hardware                                | 1    |
| What You Need to Know                                            | 4    |
| Understanding iCloud and Apple ID                                | 12   |
| Windows Compatibility                                            | 13   |
| Managing Your iMac Desktop                                       | . 19 |
| Organizing in the Dock                                           | 20   |
| Customizing Finder Windows                                       | . 24 |
| Arranging and Grouping Files                                     | . 26 |
| Previewing Document Contents with Quick Look                     | . 28 |
| Using Instant-Access Utilities in the Dashboard                  | 31   |
| Finding Information with Spotlight                               | 34   |
| Keeping Track of Application Events with Notifications           | 38   |
| Making the Most of Your iMac's Screen Space                      | 43   |
| Swimming in a Sea of Application Windows with<br>Mission Control | 44   |
| Managing and Launching Applications with Launchpad               | .53  |
| Managing Auto Open and Save Features                             |      |
| Connecting Your iMac to a Network                                | 65   |
| Connecting to a Wired Network                                    | 66   |
| Connecting to a Wireless Network                                 |      |
|                                                                  |      |

2

3

| Connecting to a wired Network                    | 00 |
|--------------------------------------------------|----|
| Connecting to a Wireless Network                 | 57 |
| Manually Configuring Network Settings            | 2  |
| Creating Virtual Private Network Connections     | '8 |
| Managing Multiple Connections with Locations and |    |

| Managing Multiple Connections with Locations and |  |
|--------------------------------------------------|--|
| Configurations                                   |  |
| Seeking Automated Network Assistance             |  |

| 4 | Accessing iCloud, Email, and the Web                    |       |
|---|---------------------------------------------------------|-------|
|   | Setting Up iCloud                                       |       |
|   | Exploring Unique iCloud Services                        |       |
|   | Getting Started with Accounts                           |       |
|   | Using Mail                                              |       |
|   | Web Browsing in Safari                                  | 128   |
| 5 | Being Social with Messages, FaceTime, Twitter,          |       |
|   | Facebook, and Game Center                               |       |
|   | Instant Messaging with Messages                         |       |
|   | Video Calls with FaceTime                               |       |
|   | Using the Mountain Lion Twitter and Facebook            |       |
|   | Posting Support                                         |       |
|   | Getting Your Game on with Game Center                   | 1/8   |
| 6 | Keeping Contacts, Appointments, Reminders,<br>and Notes |       |
|   | Managing Contacts in Contacts                           |       |
|   | Working with Schedules in Calendar                      |       |
|   | Remembering with Reminders                              |       |
|   | Keeping Track with Notes                                |       |
| 7 | Sharing Devices, Files, and Services on a Network       | c 237 |
|   | File Sharing on Your iMac                               |       |
|   | Sharing Files via Share Sheets                          |       |
|   | Sharing Printers                                        |       |
|   | Sharing a Scanner                                       |       |
|   | Sharing an Optical Drive                                |       |
|   | Sharing Your iMac Screen                                |       |
|   | Sharing Your Internet Connection                        |       |
|   |                                                         |       |
|   |                                                         |       |

| 8  | Entertainment on the (iMac's) Big Screen                     |  |
|----|--------------------------------------------------------------|--|
|    | Using DVD Player                                             |  |
|    | Viewing Browser Video or Downloaded Video Files              |  |
|    | Creating a Media Library in iTunes                           |  |
|    | Building the Ultimate Media Center                           |  |
| 9  | Installing and Managing Software on Your iMac.               |  |
|    | Mac App Store                                                |  |
|    | Installing Non–App Store Applications                        |  |
|    | Keeping Your Applications and Operating System<br>Up-To-Date |  |
| 10 | Making the Most of Your iMac Hardware                        |  |
|    | Going Green with Energy Saver                                |  |
|    | Updating Keyboard and Dictation Settings                     |  |
|    | Changing Trackpad and Mouse Options                          |  |
|    | Adjusting the iMac Display                                   |  |
|    | Setting Sound Input and Output                               |  |
|    | Recording Audio, Video, and Screen Actions                   |  |
| 11 | Connecting Devices to Your iMac                              |  |
|    | Connecting USB Input Devices                                 |  |
|    | Using Bluetooth Devices                                      |  |
|    | Using External Displays and Projectors                       |  |
|    | Connecting to an Apple TV (or Other Device) with<br>AirPlay  |  |
|    | Connecting and Using a Printer                               |  |
|    | Connecting and Using a Scanner                               |  |
| 12 | Securing and Protecting Your iMac                            |  |
|    | Working with Users and Groups                                |  |
|    | Tracking Passwords with Keychain Access                      |  |
|    | Encrypting Your Mountain Lion Disk                           |  |

vi

|    | Limiting Application Execution                        | 402   |
|----|-------------------------------------------------------|-------|
|    | Achieving Network Security with the Built-In Firewall | 403   |
|    | Backing Up Important Information                      | 406   |
| 13 | Troubleshooting Your iMac System                      | . 417 |
|    | Dealing with Troublesome Software                     | 418   |
|    | Restarting and Correcting a Frozen Machine            | 422   |
|    | Fixing Disk Problems with Disk Utility                | 427   |
|    | Gathering Information About Your iMac                 |       |
|    | Remember Your Backups!                                | 435   |
| 14 | Upgrading Your iMac                                   | . 437 |
|    | Upgrading Your Built-In Hardware                      |       |
|    | Adding External Storage                               | 441   |
|    | Index                                                 | . 447 |
|    |                                                       |       |

## About the Author

**John Ray** is a life-long fan of Apple products; he has been an avid Mac user since its inception in 1984. He relies on Mac OS X both at work and at home because it is a robust, flexible platform for programming, networking, and design. Over the past 14 years, John has written books on OS X, iOS development, Linux, web development, networking, and computer security. He currently serves as the interim director of the Office of Research Information Systems at The Ohio State University. He lives with his long-time girlfriend, their dogs, a collection of vintage arcade games, and an assortment of tech toys.

# Dedication

This book is dedicated to anyone who will play #Starhawk or #NFSMostWanted (PS3) with the author. He's been writing for about eight months straight and needs a break!

# Acknowledgments

Thanks to the team at Que Publishing: Laura Norman, Betsy Harris, and Bronkella Publishing for keeping the book on schedule and keeping all the parts in order. Thanks also go to Roseanne Groves for wading through the beta OS releases with me. This book takes an amazing amount of production work, and it always astounds me to see it come together.

# We Want to Hear from You!

As the reader of this book, *you* are our most important critic and commentator. We value your opinion and want to know what we're doing right, what we could do better, what areas you'd like to see us publish in, and any other words of wisdom you're willing to pass our way.

We welcome your comments. You can email or write to let us know what you did or didn't like about this book—as well as what we can do to make our books better.

*Please note that we cannot help you with technical problems related to the topic of this book.* 

When you write, please be sure to include this book's title and author as well as your name and email address. We will carefully review your comments and share them with the author and editors who worked on the book.

Email: feedback@quepublishing.com

Mail: Que Publishing ATTN: Reader Feedback 800 East 96th Street Indianapolis, IN 46240 USA

## **Reader Services**

Visit our website and register this book at quepublishing.com/register for convenient access to any updates, downloads, or errata that might be available for this book.

# Prologue: Getting Started with the iMac

This book explains how your iMac and the latest edition of the OS X operating system, Mountain Lion, are used to create your ideal working environment. If you've never worked with a Mac before, OS X is the name applied to Apple's desktop operating system—like "Windows" on a PC. iPhones and iPads run iOS, and iMacs, MacBooks, and the like run OS X. Apple has a long tradition of naming the releases of OS X after large cats, and Mountain Lion is no exception. It certainly sounds more impressive than 10.8, don't you think?

Even though you're working with the most intuitive hardware and software platform available, there are still tips and tricks to discover. With that fact in mind, let's take a few minutes to review the hardware capabilities of your system and the prerequisites necessary to use this book.

# Getting to Know the iMac Hardware

The iMac family has always included a wide array of ports and plugs for connecting to other computers, handheld devices, and peripherals such as printers and external displays. As of 2013, two different models of the iMac are available: the 21.5" iMac and the 27" iMac. These (and future) models drop support for optical drives but can easily be expanded with external CD, DVD, and Blu-ray drives. To understand the hardware options that are included in your system, let's review the different expansion options that Apple has shipped in the iMac since 2010.

- **Ethernet**—Ethernet provides high-speed wired network connections with greater speeds and reliability than wireless service. Your iMac supports a very fast version of Ethernet, Gigabit Ethernet, that makes it a first-class citizen on any home or corporate network.
- **FireWire 800**—FireWire 800 is a fast peripheral connection standard that is frequently used to connect external storage and video devices. This is dropped in 2012 models, but an adapter is available from Apple.
- Mini DisplayPort—The DisplayPort enables you to connect external monitors to your iMac. Although few monitors support the DisplayPort standard, you can get adapters from Apple for connecting to both VGA and DVI interface standards. DisplayPort was dropped in favor of Thunderbolt in 2011 and later iMacs.
- **Thunderbolt**—The highest-speed interconnect available on a personal computer, Thunderbolt allows monitors, storage units, and other devices to be daisy-chained together. This means that each device connects to the next device, rather than all having to plug into a separate port on your iMac.
- **USB 2.0/3.0**—Universal Serial Bus is a popular peripheral connection standard for everything from mice, to scanners, to hard drives. iMac models released in 2012 or later support USB 3.0, the next, much faster, evolution of USB.
- **SD Card Slot**—SD (Secure Digital) RAM cards are a popular Flash RAM format used in many digital cameras. Using the built-in SD RAM slot, you can create a bootable system "disk" that you can use to start your computer in an emergency.
- Audio In—A connection for an external microphone.
- Audio Out—An output for headphones, speakers, or a home theater/amplifier system.

3

- 802.11n—The fastest standard currently available for consumer wireless network connections. Your iMac's wireless hardware can connect to any standards-based wireless access point for fast, long-range Internet access.
- Bluetooth—Bluetooth connects peripheral devices wirelessly to your Mac. Unlike 802.11n, Bluetooth has a more limited range (about 30 feet, in most cases), but it is easier to configure and doesn't require a specialized base station.
- **SuperDrive**—An optical drive that can be used to write CDs and DVDs. In 2012 and later iMac models, optical drives are no more.

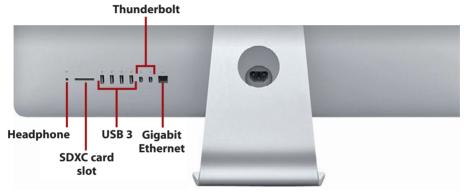

Photo courtesy of Apple Systems, Inc.

So what does your computer have? Apple's iMac lineup changes throughout the year, so your features depend on the model and the date it was made. Be sure to consult your owner's manual for a definitive description of what is included in your system.

### Special Keyboard Keys

Take a look across the top of your keyboard. Notice that even though there are "F" (function) designations on the keys, there are also little icons. The keys marked with icons provide system-wide control over important Mountain Lion features.

- F1, F2—Dim and brighten the display, respectively
- F3—Start Mission Control and display all application windows
- F4—Open the Launchpad

- F7, F8, F9—Act as Rewind, Play, and Fast Forward controls during media playback
- F10, F11, F12—Mute, decrease, and increase volume

The Eject key is located in the farthest-right corner of the keyboard and is used to eject any media in your iMac's SuperDrive—if you have one!

#### Accessing the Function Keys

If you are using an application that requires you to press a function key, hold down the Fn button in the lower-left corner of the keyboard and then push the required function key.

# What You Need to Know

If you're holding this book in your hand, you can see that it contains a few hundred pages packed with information about using your iMac with Mountain Lion. You might also notice books dedicated to the same topic and sitting on the same shelf at the bookstore that include a thousand pages or more! So what's the difference?

*My iMac* doesn't cover the basics of using a computer; you already know how to drag windows around the screen and move files by dragging them from folder to folder. Instead, this book focuses on using and configuring the core features of OS X—file sharing, Internet access, social networking, calendaring, and entertainment.

If you're switching from Windows, you might encounter a few unique features of OS X. Review these features in the next few sections.

#### The Menu Bar

The menu bar is universally accessible across all running applications and contains a combination of the Apple menu, which is used to access common system functions; the active application's menus; and menu items, which are global utilities for controlling and monitoring system functions.

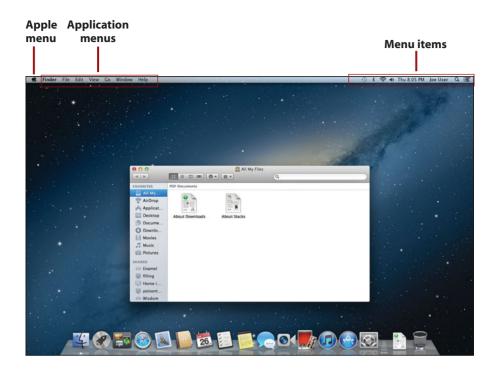

#### The Dock

The Mountain Lion Dock is the starting point for many of your actions when using the iMac. Part application launcher, part file manager, and part window manager, the Dock gives you quick access to your most frequently used applications and documents without requiring that you navigate the Finder to find things on your hard drive.

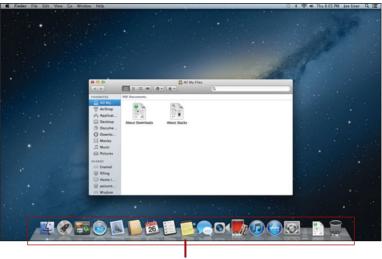

The Dock

#### The Finder

In Windows, Explorer provides many of your file management needs. In OS X, you work with files within an ever-present application called Finder. The Finder starts as soon as you log into your computer and continues to run until you log out.

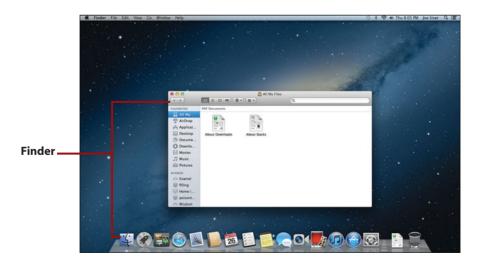

To switch to the Finder at any time, click the blue smiling icon at the left end of the Dock.

#### The Launchpad

Applications are installed in folders, nested in folders, or even just lumped together with no organization at all. For simple setups, this is fine; after you've accumulated a few years of downloads, however, finding what you're looking for becomes difficult. The Launchpad offers a consolidated view of all your applications and even lets you group them logically, without having to worry about what folders they're in.

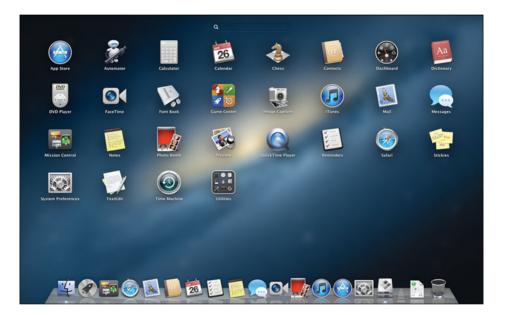

#### **Mission Control**

Mission Control is a power-user feature that is easy for anyone to use. With Mission Control, you can manage all your running applications and their windows in a single consolidated display. You can even create new workspaces to hold specific apps or navigate between existing workspaces.

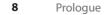

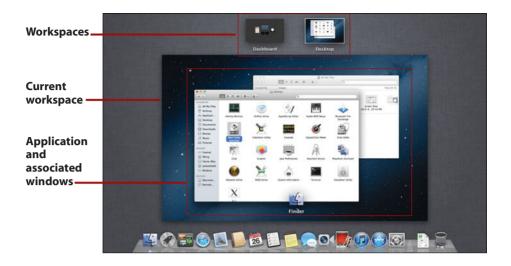

### The App Store (and Security)

If you've used a modern smartphone or tablet, you've almost certainly used an "app store" of some sort. Mountain Lion's App Store is fully integrated with the operating system and provides fast access to screened and safe applications that are installed, updated, and even removed through a simple pointand-click process. Mountain Lion is the first release of OS X that implements security controls to prevent undesirable software installation.

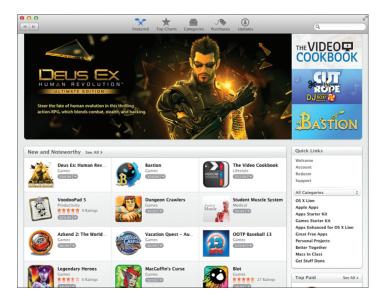

#### **The Notification Center**

Does Mountain Lion need to tell you something? If so, it lets you know in the Notification Center. The Notification Center, activated by clicking the far right side of the menu bar, shows alerts from your applications that help you stay on top of important events. New mail, software updates, meeting invitations, and more are consolidated in this area and presented in a unified fashion.

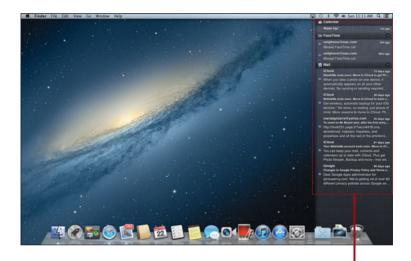

**Notification Center** 

#### System Preferences

Many configuration options for features in this book require you to access the Mountain Lion System Preferences. The System Preferences application (accessible from the Dock or the Apple menu) is the central hub for system configuration. You can do everything from setting your password to choosing a screen saver in the System Preferences application.

| 000               |                                    |                 | System P           | references            |                       |               |               |
|-------------------|------------------------------------|-----------------|--------------------|-----------------------|-----------------------|---------------|---------------|
|                   | Show All                           |                 |                    |                       |                       | Q             |               |
| Personal          |                                    |                 |                    |                       |                       |               |               |
| General           | Desktop &<br>Screen Saver          | Dock            | Mission<br>Control | Language<br>& Text    | Security<br>& Privacy | Spotlight     | Notifications |
| Hardware          |                                    |                 |                    |                       |                       |               |               |
| CDs & DVDs        | Displays                           | Energy<br>Saver | Keyboard           | Mouse                 | Trackpad              | Print & Scan  | Sound         |
| Internet &        | Wireless                           |                 |                    |                       |                       |               |               |
| iCloud            | @<br>Mail, Contacts<br>& Calendars | Network         | Bluetooth          | <b>Sharing</b>        |                       |               |               |
| System            |                                    |                 |                    |                       |                       |               |               |
| Users &<br>Groups | Parental<br>Controls               | Date & Time     | Software<br>Update | Dictation<br>& Speech | ()<br>Time Machine    | Accessibility | Startup Disk  |

#### Window Controls

Mountain Lion provides up to four controls at the top of each window. On the left are the Close, Minimize, and Resize controls. The Close control shuts the window; Minimize slides the window off the screen and into the Dock; and Resize changes the size of the window to best fit the content being displayed.

On the right side of the window is the Fullscreen control. Clicking the Fullscreen control switches an app to full screen, if available. You might not expect it, but full-screen applications can take on a completely different appearance from their windowed selves.

### **Contextual Menus**

If you're new to OS X, you might find it hard to believe that the Mac has a "right-click" (also known as the "secondary click") menu in its operating system—and it's been there for a long time! You can invoke contextual menus by right-clicking using a mouse, Ctrl-clicking with your trackpad, or clicking with two fingers simultaneously.

Contextual menus are rarely required in any application, but they can give you quick access to features that might otherwise take more clicks.

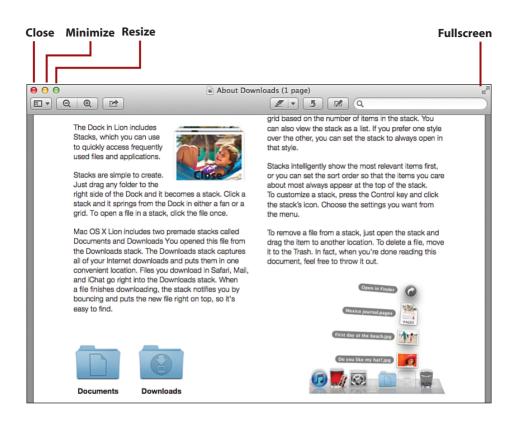

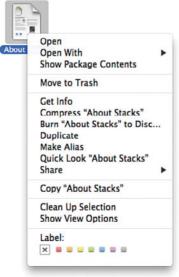

#### Gestures

Gestures are motions that you can make on an Apple Magic Trackpad to control your computer. In Mountain Lion, gestures are used heavily to navigate between applications and access special features. Gestures can help you navigate web pages, resize images, and do much more with just your fingertips. In fact, without a trackpad, you'll likely miss out on all Mountain Lion has to offer.

# DON'T LIKE A GESTURE? CHANGE IT!

If you don't like a touch, a click, or a swipe that you find in Mountain Lion (including how contextual menus are activated), it's likely that there is an alternative. The Trackpad System Preferences panel provides complete control over your "touching" OS X experience—something you'll learn about in Chapter 10's "Changing Trackpad and Mouse Options" section.

### Dictation

Don't like typing? With Mountain Lion, you don't have to. Mountain Lion supports dictation into any application where you would normally type. The only catch is that the voice recognition is performed "in the cloud," so you need an active Internet connection to use this feature. You learn more about activating dictation in Chapter 10, "Making the Most of Your iMac Hardware."

# Understanding iCloud and Apple ID

Apple's iCloud and its corresponding Apple ID deserve special attention during your foray into Mountain Lion. iCloud provides services such as calendars, notes, and reminders that you can use to synchronize information across multiple Macs and multiple iOS devices. It also offers free email, a means of locating your Mac (if it is stolen, for example), and a tool for controlling your system from remote locations. You don't need to use iCloud, but you'll see references to it, like the one shown here, as you navigate the operating system.

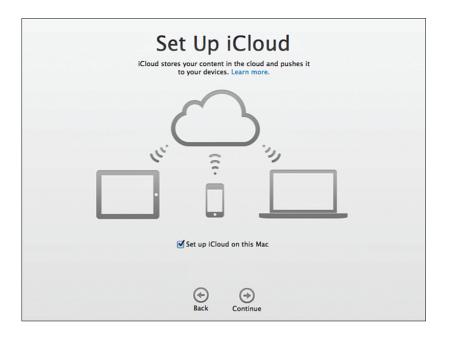

To use iCloud, you must establish an Apple ID to authenticate with the service. If you've installed Mountain Lion, chances are you've created an Apple ID in the process and already have everything you need to start using iCloud. If you aren't sure whether you have an Apple ID or you want to generate a new one, I recommend visiting https://appleid.apple.com/ and using the web tools to verify, or start, your setup.

You learn more about configuring iCloud in Chapter 4, "Accessing iCloud, Email, and the Web."

#### iCloud Everywhere

Because iCloud makes many of your Mountain Lion features more useful, it is referenced throughout this book. The information doesn't fit into a single category, so I discuss it in the places where I hope you'll find it most useful.

# Windows Compatibility

If you have an iMac, you have a powerful Intel-based computer in your hands—a computer that is capable of natively running the Windows operating system. The goal of this book is to make you comfortable using your iMac with Mountain Lion, but I'd be remiss in my authoring duties if I didn't mention the options available for running Windows on your hardware.

#### Boot Camp

Boot Camp is included with Mountain Lion and gives you the capability to install and boot Windows directly on your iMac. Put simply, when you do this, your Mac becomes a Windows computer. Switching between Mountain Lion and Windows requires a reboot, so this option is best if you need to work in Windows for extended periods of time.

Apple's Boot Camp Assistant (found in the Utilities folder within the Applications folder) guides you through the process of partitioning your iMac for Windows and burning a CD of drivers for Windows, and configuring your system to boot into Windows or OS X.

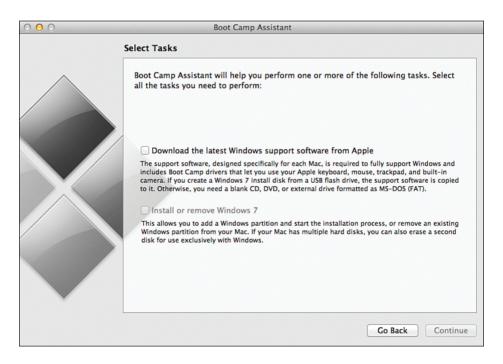

You can install Boot Camp at any time, as long as you have enough room (about 5GB) for a Windows installation. Boot Camp even works correctly with the iMac's fusion drive—just install using the Boot Camp drivers and go.

#### Virtualization

Another solution to the Windows compatibility conundrum is the use of virtualization software. Through virtualization, you can run Windows at nearnative speeds at the same time you run Mountain Lion. Some virtualization solutions even go so far as to mix Mac and Windows applications on the same screen, blurring the lines between the operating systems.

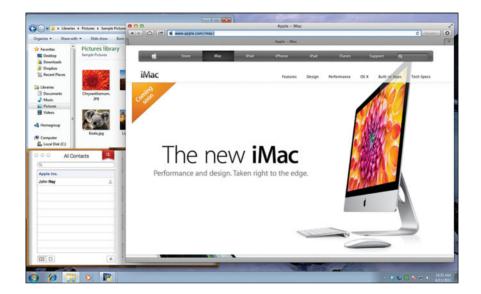

Unlike Boot Camp, virtualization runs operating systems simultaneously. Virtualization requires more resources and has lower performance than a Boot Camp solution, but it is more convenient for running an occasional application or game.

Consider three options for virtualizing Windows on your iMac:

- VMWare Fusion (www.vmware.com)—A stable solution from a leader in virtualization software. VMWare Fusion is rock solid and fully compatible with a wide range of virtual "appliances" available for VMWare on Windows.
- 2. Parallels Desktop (www.parallels.com)—The widest range of features available of any virtualization solution for OS X, including near-seamless integration with Mac applications.

3. VirtualBox (www.virtualbox.org)—Free virtualization software that offers many of the same features of VMWare and Parallels. VirtualBox is not as polished as the commercial solutions, but it's well supported and has excellent performance.

#### **Other Operating Systems**

Virtualization isn't limited to running Windows. You can also run other operating systems, such as Linux, Chrome, and Solaris, using any of these solutions. In fact, if you have enough memory, you can run two, three, or more operating systems simultaneously. This page intentionally left blank

Configure file, printer, scanner, screen, and Internet sharing in the Sharing System Preferences panel.

Point and click to browse available servers on your network.

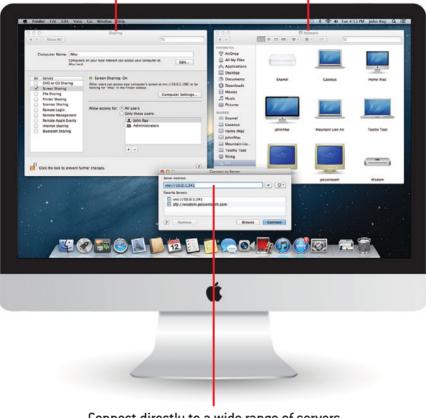

Connect directly to a wide range of servers using their Internet addresses.

In this chapter, you learn how to use your iMac to share and access resources over a network, including:

- ➔ Sharing files and folders with Macs Using AirDrop and File Sharing
- → File sharing with Windows 7 computers
- → Setting Share Permissions
- → Using Share Sheets to quickly share files online
- ➔ Sharing and accessing network printers
- → Sharing and accessing flatbed scanners
- Sharing your iMac screen and viewing remote systems
- → Turning your iMac into an Internet Access Point

# Sharing Devices, Files, and Services on a Network

Your iMac is a self-contained workstation that packs all the power you need into a highly integrated package—and one that is fully capable of integrating with new or existing networks. An iMac with Mountain Lion can share and access a variety of resources with other computers on your network. Files and folders can be shared with other Macs and Windows PCs; printers and scanners can be shared with other Macs; even your screen can be made available to other computers on your network.

To make the most use of the information in this chapter, the assumption is that you've already established a network connection and have connected any printers or scanners to either your iMac or another Mountain Lion-based Macintosh on your network. You might want to refer to Chapter 3, "Connecting Your iMac to a Network," and Chapter 11, "Connecting Devices to Your iMac," for more details on networking and peripherals, respectively.

# File Sharing on Your iMac

238

The most common network activity (beyond email and Web surfing) is file sharing. Your iMac comes ready to share files using several popular protocols—AFP (Apple Filing Protocol) and SMB (Simple Message Block) are the most popular. AFP, as the name suggests, is for Mac-to-Mac file sharing, and SMB is used primarily in Windows environments. In addition to the protocols for sharing files, you also have different methods for *how* you share them. Traditional file sharing requires that you turn on file sharing, choose what you want to share, tell another person how to connect, and so on. With Mountain Lion, your iMac includes a zero-configuration version of file sharing called AirDrop. AirDrop lets you wirelessly share files with other Mac users who are in your vicinity—with no setup required!

#### Authenticate to Make Changes!

Many of the settings in this chapter require you to authenticate with Mountain Lion before the settings can be made. If you find yourself in a situation where a setting is grayed out, click the padlock icon in the lower-left corner of the window to authenticate and make the necessary change.

#### Using AirDrop to Wirelessly Share Files and Folders

AirDrop is a fast and easy file-sharing system that lets you send files to another Macintosh without any setup—no usernames, no passwords, nothing except a Wi-Fi adapter that is turned on! Unlike traditional file sharing, AirDrop's simplicity does present a few challenges that might make it less than ideal for your particular file-sharing situation. Specifically, AirDrop requires the following:

- All computers sharing files must be using Lion (or later) operating system.
- All systems must have recent wireless-N Wi-Fi hardware—2010 or later iMacs will work fine.
- Your iMac will not be able to browse the contents of other computers, only send files.

#### Sending Files with AirDrop

To use AirDrop, be sure that your Wi-Fi adapter is turned on (see Chapter 3 for details), identify the files that you want to share with another person, and then follow these steps:

- Open a new Finder window and make sure the Favorites sidebar section is expanded.
- **2.** Click the AirDrop icon to browse for other OS X computers.
- 3. Other computers are shown using the owner's avatar picture (set in Address Book) as their icon.
- **4.** Drag the files you want to transfer to the icon of another computer.
- 5. Confirm the transfer by clicking Send when prompted.
- 6. You will be asked to wait while the remote system confirms the transfer.
- The files are copied to the remote system. A blue circle around the receiving computer indicates progress.
- Close the AirDrop window to stop being visible on the network. After you've closed the AirDrop window, you can go your merry way. You don't need to disconnect or change your network settings. You're done!

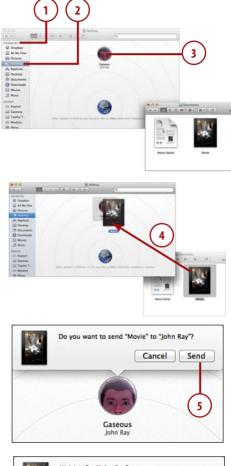

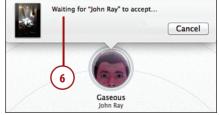

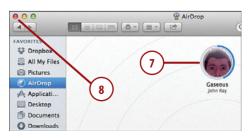

#### Receiving Files with AirDrop

Receiving files with AirDrop is even easier than sending them. When a nearby Mountain Lion user wants to send files to your iMac, follow these steps:

- Open a new Finder window and make sure the Favorites sidebar section is expanded.
- 2. Click the AirDrop icon to become visible to other AirDrop users.
- When prompted to receive files, click Save or Save and Open to accept the transfer, or Decline to cancel.
- **4.** The files are transferred to your Download folder.
- Click the X on the downloading file or folder to cancel the download.
- Close the AirDrop window to stop being visible on the network. That's it! Your AirDrop session is automatically ended when the window closes.

#### Note

AirDrop uses peer-to-peer ad hoc wireless networking, which is only supported in recent iMacs and desktop Macs. Although this may seem limiting, this hardware is what makes it possible to communicate with zero configuration and without using a common Wi-Fi access point.

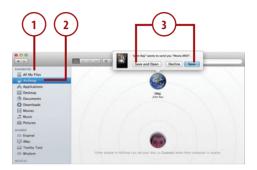

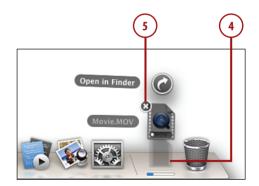

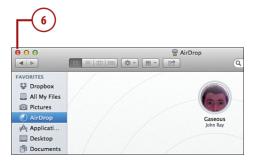

# Using Share Sheets to Send via AirDrop

Share Sheets are a new UI element and feature in Mountain Lion that enable applications to share files and folders from almost anywhere—even file open and save dialog boxes, as you'll see here. To use a Share Sheet to send a file via AirDrop, complete these steps:

- 1. Select a file (or open a file) within an application.
- **2.** Look for the Share Sheet button. Click to show the Sharing menu.
- **3.** Select AirDrop from the list of sharing options.
- **4.** A new window appears listing all nearby users with AirDrop open in the Finder.
- **5.** Click the person you want to send the file to.
- 6. The copy begins as soon as the recipient accepts the transfer. On the receiving end, an AirDrop transfer sent via an application appears identical to one sent directly from the Finder; the process is the same as that discussed earlier.

#### Beyond the 'Drop

Share Sheets are much more powerful than just sharing via AirDrop. We look at a few other sharing scenarios that use this feature later in this chapter.

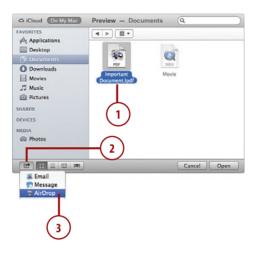

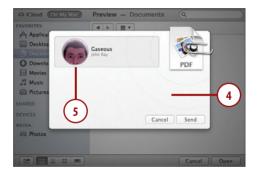

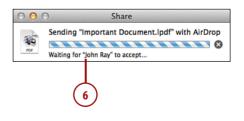

#### Configuring Traditional File and Folder Sharing

242

When AirDrop won't do (you need to browse another computer's files or share with Windows/older Macs), you need to turn to the traditional file sharing features built into OS X. Mountain Lion provides consolidated controls for sharing files, regardless of what type of computer you want to share them with. You set up file sharing by first enabling sharing for your iMac and then choosing the protocols available for accessing the files. Finally, you decide which folders should be shared and who should see them.

#### **Enabling File Sharing**

Before your iMac can make any files or folders available over a network, file sharing must be enabled.

- 1. In the System Preferences, click the Sharing icon.
- **2.** Click the checkbox in front of the service labeled File Sharing.
- The details about your sharing configuration are displayed on the right side of the sharing window.
- **4.** Close the Sharing Preferences panel, or continue configuring other sharing options.

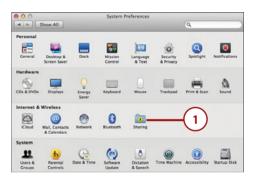

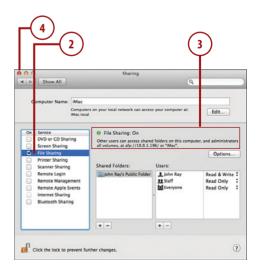

#### Choosing File Sharing Protocols

Files can be shared over AFP (Mac) or SMB (Windows). If you're working in a Mac-only environment, AFP will be perfect. Mixed environments should use SMB.

To choose which protocols can be used to access the files on your iMac, follow these steps:

- **1.** In System Preferences, click the Sharing icon.
- 2. Click the File Sharing service label.
- **3.** Click the Options button to display the available sharing protocols.
- **4.** Check or uncheck the protocols that you want to use.
- **5.** If you're configuring Windows file sharing (SMB), all accounts are disabled by default. Check the box in front of each user account that should be *allowed* to connect.

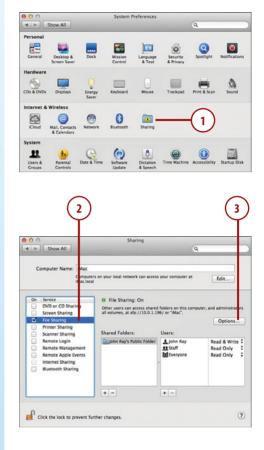

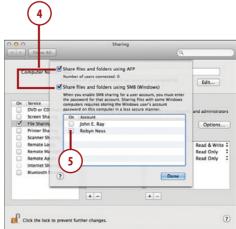

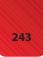

- 6. Enter the password for each account.
- 7. Click Done.
- 8. Close the Sharing Preferences, or continue configuring sharing options.

|                                                                                                    | CALOR MANAGER                                                                       | Auth                                                                                                    | enticate                                                                                                    |                                    |                                                          |
|----------------------------------------------------------------------------------------------------|-------------------------------------------------------------------------------------|----------------------------------------------------------------------------------------------------|----------------------------------------------------------------------------------------------------|------------------------------------|----------------------------------------------------------|
|                                                                                                    |                                                                                     |                                                                                                    | sing SMB f                                                                                                    |                                    | hn Ray",                                                 |
| Passwor                                                                                                    | d:                                                                                  | •••••                                                                                                    |                                                                                                    |                                    |                                                          |
| rasswoi                                                                                                    | u. 🛄                                                                                |                                                                                                    |                                                                                                    |                                    |                                                          |
|                                                                                                    |                                                                                     |                                                                                                    | Cance                                                                                                    |                                    | ОК                                                       |
|                                                                                                    |                                                                                     |                                                                                                    |                                                                                                    |                                    |                                                          |
|                                                                                                    | 6                                                                                   | ; <b>`</b>                                                                                                    |                                                                                                    |                                    |                                                          |
|                                                                                                    | C                                                                                   | シ                                                                                                    |                                                                                                    |                                    |                                                          |
|                                                                                                    |                                                                                     |                                                                                                    |                                                                                                    |                                    |                                                          |
|                                                                                                    |                                                                                     |                                                                                                    |                                                                                                    |                                    |                                                          |
|                                                                                                    |                                                                                     |                                                                                                    |                                                                                                    |                                    |                                                          |
| $\frown$                                                                                                    |                                                                                     |                                                                                                    |                                                                                                    |                                    |                                                          |
|                                                                                                    |                                                                                     |                                                                                                    |                                                                                                    |                                    |                                                          |
| ( 0 )                                                                                                    |                                                                                     |                                                                                                    |                                                                                                    |                                    |                                                          |
| -(8)                                                                                                    |                                                                                     |                                                                                                    |                                                                                                    |                                    |                                                          |
| -(8)                                                                                                    |                                                                                     |                                                                                                    |                                                                                                    |                                    |                                                          |
| -(8)                                                                                                    |                                                                                     |                                                                                                    |                                                                                                    |                                    |                                                          |
| -(8)                                                                                                    | 2015                                                                                | 58                                                                                                    | aring                                                                                                    |                                    |                                                          |
|                                                                                                    |                                                                                     | 53                                                                                                    | aring                                                                                                    | 9                                  |                                                          |
|                                                                                                    |                                                                                     |                                                                                                    |                                                                                                    | 9                                  |                                                          |
|                                                                                                    | Share fi                                                                            | les and folders u                                                                                                    | sing AFP                                                                                                    | 9                                  |                                                          |
| Show All                                                                                                    | Share fi                                                                            |                                                                                                    | sing AFP                                                                                                    | ٩                                  |                                                          |
| Show All                                                                                                    | Share fi                                                                            | les and folders u<br>of users connected:                                                                                                    | sing AFP                                                                                                    |                                    | Edit                                                     |
| Show All                                                                                                    | Share fi<br>Number                                                                  | les and folders u<br>of users connected:<br>les and folders u<br>u enable SM8 sharin                                                                                                    | sing AFP<br>0<br>sing SMB (Windows)<br>a for a user account, y                                                                       | ou must ente                       | Edit                                                     |
| Computer Na                                                                                                    | Share fi<br>Number                                                                  | les and folders u<br>of users connected:<br>les and folders u<br>u enable SM8 sharin<br>word for that accou<br>rs requires storing t                                                                | sing AFP<br>0<br>sing SMB (Windows)<br>g for a user account, y<br>t. Sharing files with so                                           | ou must ente<br>me Windows<br>ount | Edit                                                     |
| Computer Na Computer Na On Service DVD or CD                                                                                                    | Share fi<br>Number<br>Share fi<br>When you<br>the passy<br>compute<br>password      | les and folders u<br>of users connected:<br>les and folders u<br>u enable SM8 sharin<br>word for that accou<br>mord for that accou<br>rs requires storing t<br>d on this computer i                 | sing AFP<br>0<br>sing SMB (Windows)<br>9 for a user account, y<br>1. Sharing files with so                                           | ou must ente<br>me Windows<br>ount | Edit                                                     |
| Computer Na<br>Computer Na<br>On Service<br>DVD or CD<br>Screen Sha                                                                                                    | Share fi<br>Number<br>Share fi<br>When you<br>the pass<br>compute<br>password<br>On | les and folders u<br>of users connected:<br>les and folders u<br>u enable SMB sharin<br>word for that accou-<br>rs requires storing t<br>d on this computer i<br>Account                            | sing AFP<br>0<br>sing SMB (Windows)<br>g for a user account, y<br>t. Sharing files with so                                           | ou must ente<br>me Windows<br>ount | Edit                                                     |
| Computer Na<br>Computer Na<br>Dn Service<br>DvD or CD<br>Screen Sha<br>V File Shazin                                                                                     | Share fi<br>Number<br>Share fi<br>When you<br>the pass<br>compute<br>password       | les and folders u<br>of users connected:<br>les and folders u<br>u enable SM8 sharin<br>word for that account<br>rs requires storing t<br>d on this computer i<br>Account<br>John E. Ray            | sing AFP<br>0<br>sing SMB (Windows)<br>g for a user account, y<br>t. Sharing files with so                                           | ou must ente<br>me Windows<br>ount | Edit                                                     |
| Computer Na<br>Computer Na<br>Dn Service<br>DvD or CD<br>Screen Sha<br>V File Shazin                                                                                     | Share fi<br>Number<br>Share fi<br>When you<br>the pass<br>compute<br>password       | les and folders u<br>of users connected:<br>les and folders u<br>u enable SMB sharin<br>word for that accou-<br>rs requires storing t<br>d on this computer i<br>Account                            | sing AFP<br>0<br>sing SMB (Windows)<br>g for a user account, y<br>t. Sharing files with so                                           | ou must ente<br>me Windows<br>ount | Edit                                                     |
| Show All     Show All     Computer Na     Dn Service     DVD or CD     Screen Sha     File Sharin     Printer Sharin                                                     | Share fi<br>Number<br>Share fi<br>When you<br>the pass<br>compute<br>password       | les and folders u<br>of users connected:<br>les and folders u<br>u enable SM8 sharin<br>word for that account<br>rs requires storing t<br>d on this computer i<br>Account<br>John E. Ray            | sing AFP<br>0<br>sing SMB (Windows)<br>g for a user account, y<br>t. Sharing files with so                                           | ou must ente<br>me Windows<br>ount | Edit                                                     |
| Show All     Show All     Computer Na     Dn Service     DVD or CD     Screen Sha     V File Sharin     Printer Sha     Scanner Sh     Remote Lo     Remote Ma           | Share fi<br>Number<br>Share fi<br>When you<br>the pass<br>compute<br>password       | les and folders u<br>of users connected:<br>les and folders u<br>u enable SM8 sharin<br>word for that account<br>rs requires storing t<br>d on this computer i<br>Account<br>John E. Ray            | sing AFP<br>0<br>sing SMB (Windows)<br>g for a user account, y<br>t. Sharing files with so                                           | ou must ente<br>me Windows<br>ount | Edit<br>Options<br>Read & Write<br>Read Only             |
| Computer Na<br>Computer Na<br>Dri Service<br>DVD or CD<br>Screen Sha<br>Fries Shain<br>Printer Sha<br>Scanner Sh<br>Remote Lo<br>Remote Ap                               | Share fi<br>Number<br>Share fi<br>When you<br>the pass<br>compute<br>password       | les and folders u<br>of users connected:<br>les and folders u<br>u enable SM8 sharin<br>word for that account<br>rs requires storing t<br>d on this computer i<br>Account<br>John E. Ray            | sing AFP<br>0<br>sing SMB (Windows)<br>g for a user account, y<br>t. Sharing files with so                                           | ou must ente<br>me Windows<br>ount | Edit<br>and administra<br>Options<br>Read & Writ         |
| Computer Na<br>Computer Na<br>Dri Service<br>DVD or CD<br>Screen Sha<br>✓ File Sharin<br>Printer Sha<br>Scanner Lo<br>Remote Ma<br>Remote Ma<br>Remote Ma<br>Internet Sh | Share fi<br>Number<br>Share fi<br>When you<br>the pass<br>compute<br>password       | les and folders u<br>of users connected:<br>les and folders u<br>u enable SM8 sharin<br>word for that account<br>rs requires storing t<br>d on this computer i<br>Account<br>John E. Ray            | sing AFP<br>0<br>sing SMB (Windows)<br>g for a user account, y<br>t. Sharing files with so                                           | ou must ente<br>me Windows<br>ount | Edit<br>Options<br>Read & Write<br>Read Only             |
| Computer Na<br>Computer Na<br>Dri Service<br>DVD or CD<br>Screen Sha<br>Fries Shain<br>Printer Sha<br>Scanner Sh<br>Remote Lo<br>Remote Ap                               | Share fi<br>Number<br>Share fi<br>When you<br>the pass<br>compute<br>password       | les and folders u<br>of users connected:<br>les and folders u<br>u enable SM8 sharin<br>word for that account<br>rs requires storing t<br>d on this computer i<br>Account<br>John E. Ray            | sing AFP<br>0<br>sing SMB (Windows)<br>g for a user account, y<br>t. Sharing files with so                                           | ou must ente<br>me Windows<br>ount | Edit<br>Options<br>Read & Writ<br>Read Only<br>Read Only |
| Computer Na<br>Computer Na<br>Dri Service<br>DVD or CD<br>Screen Sha<br>✓ File Sharin<br>Printer Sha<br>Scanner Lo<br>Remote Ma<br>Remote Ma<br>Remote Ma<br>Internet Sh | Share fi<br>Number<br>Share fi<br>When you<br>the pass<br>compute<br>password       | les and folders u<br>of users connected:<br>les and folders u<br>orable SMB sharin<br>word for that account<br>is requires storing to<br>an this computer i<br>Account<br>John E: Ray<br>Robyn Ness | sing AFP<br>0<br>sing SMB (Windows)<br>6 for a user eccentry<br>t. sharing files witho<br>windows user's acc<br>a less secure manner | ou must ente<br>me Windows<br>ount | Edit<br>Options<br>Read & Writ<br>Read Only<br>Read Only |
| Computer Na<br>Computer Na<br>Dri Service<br>DVD or CD<br>Screen Sha<br>✓ File Sharin<br>Printer Sha<br>Scanner Lo<br>Remote Ma<br>Remote Ma<br>Remote Ma<br>Internet Sh | Share fi<br>Number<br>Share fi<br>When you<br>the pass<br>compute<br>password       | les and folders u<br>of users connected:<br>les and folders u<br>u enable SM8 sharin<br>word for that account<br>rs requires storing t<br>d on this computer i<br>Account<br>John E. Ray            | sing AFP<br>0<br>sing SMB (Windows)<br>g for a user account, y<br>t. Sharing files with so                                           | ou must ente<br>me Windows<br>ount | Edit<br>Options<br>Read & Writ<br>Read Only<br>Read Only |
| Computer Na<br>Computer Na<br>Dri Service<br>DVD or CD<br>Screen Sha<br>✓ File Sharin<br>Printer Sha<br>Scanner Lo<br>Remote Ma<br>Remote Ma<br>Remote Ma<br>Internet Sh | Share fi<br>Number<br>Share fi<br>When you<br>the pass<br>compute<br>password       | les and folders u<br>of users connected:<br>les and folders u<br>orable SMB sharin<br>word for that account<br>is requires storing to<br>an this computer i<br>Account<br>John E: Ray<br>Robyn Ness | sing AFP<br>0<br>sing SMB (Windows)<br>6 for a user eccentry<br>t. sharing files witho<br>windows user's acc<br>a less secure manner | ou must ente<br>me Windows<br>ount | Edit<br>Options<br>Read & Writ<br>Read Only<br>Read Only |

# WHAT IS WITH THE ACCOUNT CHECKBOXES AND PASSWORDS FOR WINDOWS FILE SHARING?

The Mountain Lion SMB implementation requires that user accounts and passwords be stored in a different format than how they are used natively by OS X. By enabling or disabling accounts for Windows access and the passwords for the accounts, you are creating the user authentication information that the SMB protocol needs to run.

### Selecting Folders and Permissions

After enabling file sharing and choosing the protocols that are used, your next step is to pick the folders that can be shared. By default, each user's Public folder is shared and accessible by anyone with an account on your computer. (See Chapter 12, "Securing and Protecting Your iMac," for configuring user accounts.)

- **1.** In the System Preferences, click the Sharing icon.
- 2. Click the File Sharing service label.
- **3.** Click the + button under Shared Folders to share a new folder.
- **4.** Find the folder you want to make available and then click the Add button.
- 5. Close the System Preferences, or continue configuring sharing options.

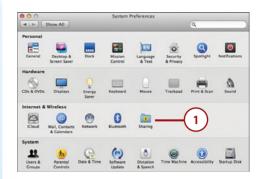

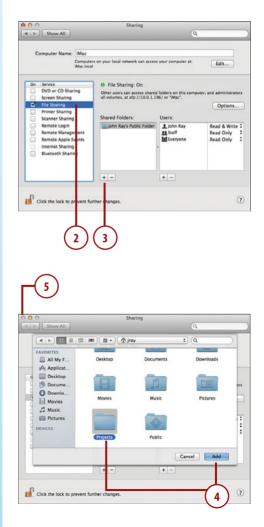

### Setting Folder Access Permissions

By default, your user account has full access to anything that you share. The default user group named Staff, and everyone with an account on the computer, have read-only access.

To change who can access a file share, complete the following steps:

- 1. In the System Preferences window, click the Sharing icon.
- 2. Click the File Sharing service label.
- **3.** Click the Shared Folder name that you want to modify.
- Click the + button under the User's list to add a new user (or – to remove access for a selected user).
- A window for selecting a user displays. Within the Users & Groups category, pick the user or group and click Select.

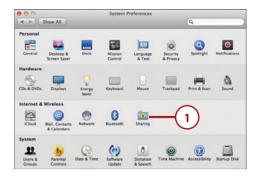

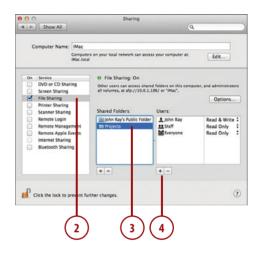

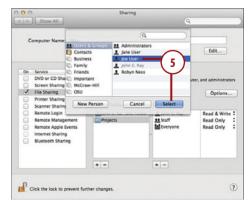

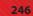

- 6. Use the pop-up menu to the right of each user in the Users list to choose what the user can do within the shared folder.
- 7. Close the System Preferences.

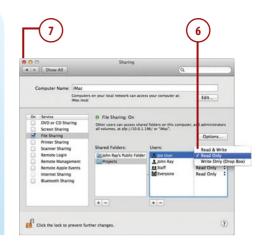

# WHAT PERMISSIONS CAN BE APPLIED TO A SHARED FOLDER?

Shared folders can have the following permissions set on a per-user or pergroup basis:

**Read & Write**—Grants full access to the folder and files within it. Users can add, edit, and delete items within the folder.

**Read Only**—Provides access to the files in the folder, but users cannot modify or delete them, nor can they create new files or folders.

Write Only (Drop Box)—Allows users to write to the folder, but not see its contents.

**No Access**—Available only for the Everyone group; disables access for all user accounts except those explicitly granted access in the permissions.

### **Accessing Shared Files**

Shared files are only useful if you can access them! Your iMac provides two methods of connecting to shared folders: by browsing for them on your local network and by entering a URL to connect directly to the shared resource.

# Browsing and Connecting to Network Shares

Browsing and connecting to a local network share is similar to browsing through the folders located on your iMac. To browse for available network shares, do the following:

- Open a new Finder window and make sure the Shared sidebar section is expanded.
- 2. Click the computer that is sharing the folders and files that you want to access.
- If you have not logged into the computer before and saved your password, a list of the publicly accessible file shares is displayed in the Finder window.
- Click the Connect As button on the upper right of the Finder window.
- 5. Enter the username and password that you have established for accessing files on the server.
- 6. Click Remember This Password in My Keychain to enable browsing directly to the file shares in the future.
- 7. Click Connect.
- 8. The file share list updates to display all the shares that your user account can access. Double-click the share you want to use.
- The share is mounted as a disk and can be used as if it were local to your iMac.

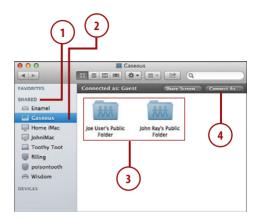

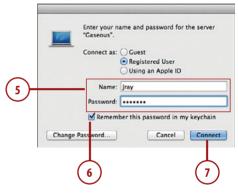

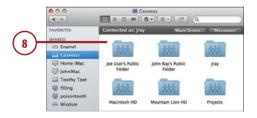

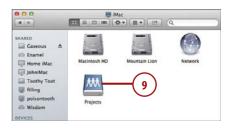

### One Password to Rule Them All

You may notice when connecting to other Mountain Lion servers that you are given the option of connecting with your Apple ID. This will work if your account has had an Apple ID associated with it on the remote server. This association is made by selecting a user within the Users & Groups System Preferences panel and then clicking the Set button that is next to the Apple ID field.

### **Browsing Large Networks**

If there are many different computers sharing files on your network, you can browse them in a Finder window rather than the Finder sidebar. To open a Finder window that browses your network, choose Go, Network from the menu bar, or click the All... icon within the Shared section of the Finder sidebar.

### **Connecting to Remote Shares**

Sometimes file shares aren't directly browseable because they're hiding their available shares, or they are located on a different network from your iMac. To access remote shares by URL, follow these steps:

- When you create a new file share on your iMac, Mountain Lion provides you with a list of URLs that can be used to access that file share (see step 3 of "Enabling File Sharing"). You can use these URLs to directly access a file share rather than browsing.
- **2.** Choose Go, Connect to Server from the Finder menu.

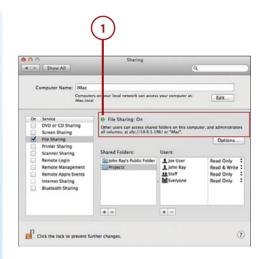

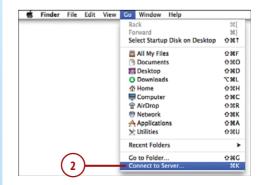

- **3.** Enter the URL for the file share in the Server Address field.
- Click + if you want to add the server to the list of favorite servers.
- Click Connect to connect to the server and view the available shares.

| Server Address:                                  | Connect to       | Server | -  |
|--------------------------------------------------|------------------|--------|----|
| afp://10.0.1.196/                                |                  | +      | 0, |
| Favorite Servers:                                |                  |        |    |
|                                                  |                  |        |    |
| afp://wisdom                                     | .poisontooth.com |        |    |
| afp://wisdom                                     | .poisontooth.com |        |    |
| Afp://wisdom                                     | .poisontooth.com | 1      |    |
| <ul> <li>afp://wisdom</li> <li>Remove</li> </ul> | .poisontooth.com | Browse | ct |

### Tip

Your Windows friends might give you network shares to connect to in the format \\servername\sharename. You can translate this into a "Mac-friendly" URL by adding the prefix smb: and reversing the direction of the slashes—that is, smb://servername/sharename.

### Sharing Files via Share Sheets

Mountain Lion introduces a new way of sharing files from almost anywhere via Share Sheets. A Share Sheet menu (indicated by an icon of an arrow pointing out of a rectangle) can be used to quickly send a file through a variety of different means, including AirDrop (discussed earlier in this chapter), Mail, and other online services.

### **Sharing Files via Mail**

A simple example of Share Sheets is using the sheet to share a file via email. To do this, either open the file or select it in the Finder, and then follow these instructions:

- 1. Click the Share Sheet button.
- 2. Choose Email from the dropdown menu.

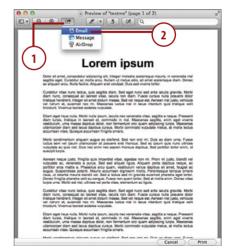

251

**3.** Mail starts, and the file is added as an attachment to a new message.

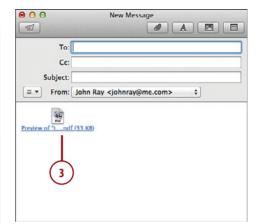

### Sharing Media to iTunes

Mountain Lion makes it simple to transfer your media to iTunes for syncing with your iOS devices or playback on your Apple TV. While we might not consider making a file available to another application as "sharing", Mountain Lion places this option in a Share Sheet. Begin by finding the movie you want to open.

Find the movie file you want to transfer to iTunes and follow these steps:

- 1. Double-click to open the movie in QuickTime Player.
- Click the Share Sheet button and choose iTunes from the pop-up menu that appears.
- Pick which device you plan to view the movie on and click the Share button. The quality and file size increase on the devices at the right side of the list. Be aware that not all choices are always available.

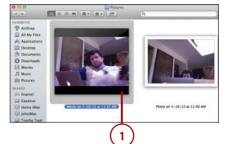

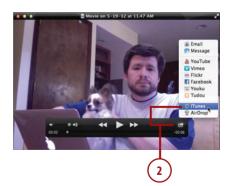

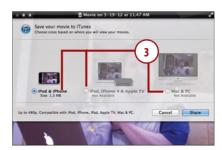

- The Movie Export window appears and displays the status of the encoding process.
- 5. When finished, close QuickTime Player. Your movie is available in iTunes.

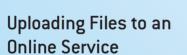

Using Mountain Lion, you can now share your files with the world via a number of online services—such as YouTube, Facebook, Vimeo, and Flickr—without even needing to touch a web browser. YouTube is the most popular destination for videos on the Internet, so we'll use that as our example. To upload a video to the online service of your choice, follow these steps:

 Locate the movie file you want to upload, and double-click to open it in QuickTime Player.

| 00          | Export Progress                                |   |
|-------------|------------------------------------------------|---|
| <b>(7</b> ) | Share "Movie on 5-19-12 at 11.47 AM" to iTunes | 8 |
|             | 4                                              |   |
| Clear       | (Unpublish) 1 Item                             |   |

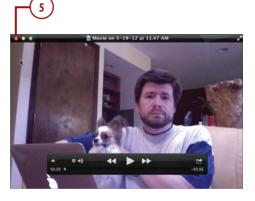

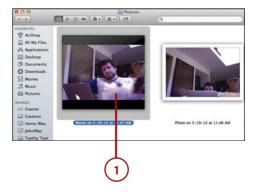

252

- Click the Share Sheet to display sharing options and choose the online destination (in this case, YouTube) from the pop-up menu.
- **3.** Enter your username and password when prompted.
- Choose Remember This Password in My Keychain to streamline the process in the future.
- **5.** Click Sign In to log into the YouTube service.
- **6.** Set a category for the uploaded video file.
- Enter a title, description, and a set of keywords (called Tags) to describe the video.
- 8. Use the Access setting to set the video as Personal, if desired. This limits viewing of the video to individuals who you share it with via the YouTube website. Please note that these settings may vary between the various online services supported in Mountain Lion.
- 9. Click Next.

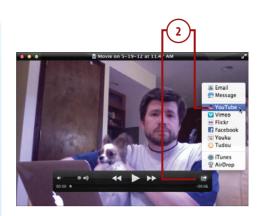

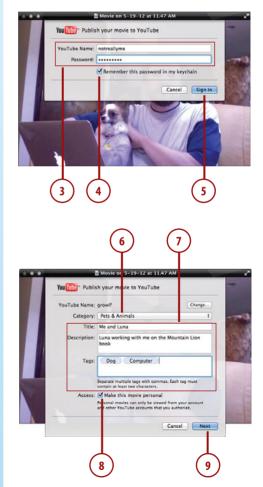

- **10.** Review the YouTube Terms of Service, and then click Share.
- **11.** The Movie Export window appears and displays the status of the encoding process.
- **12.** When finished, a link to the video is displayed.
- **13.** Close QuickTime Player. Your movie is available online.

### **Cutting It Down to Size**

To trim a video before sharing it, click the Share Sheet button and choose Edit, Trim from the menu bar. You can move the start and end points of your video clip to wherever you'd like and then trim off the extra.

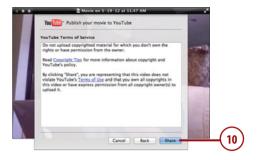

| 00          | Export Progress                |
|-------------|--------------------------------|
| You<br>Tube | Share "Me and Luna" to YouTube |
|             | Publishing                     |
|             |                                |
|             | (11)                           |
|             |                                |
| Clarr       |                                |
| Clear       | Unpublish 1 Item               |

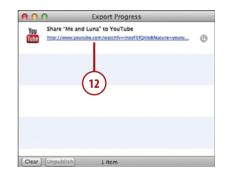

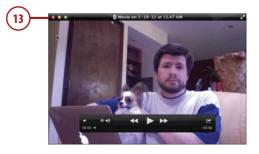

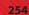

## **Sharing Printers**

Sharing a printer is a convenient way to provide printing services to your iMac without having to connect any physical wires. With Mountain Lion, printer sharing just takes a few clicks and then your iMac can act as if it has a physical printer attached.

### Enabling Network Printer Sharing

To share a printer, you must first have the printer connected and configured on another Macintosh (see Chapter 11 for details). After the printer is set up and working, follow these steps to make it available over a local network:

- 1. In the System Preferences window, click the Sharing icon.
- **2.** Click the checkbox in front of the Printer Sharing service.
- 3. Within the Printers list, click the checkboxes in front of each printer you want to share. The printers are immediately made available to everyone on your network.
- Close the System Preferences, or continue setting sharing preferences.

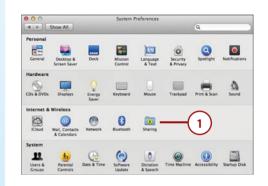

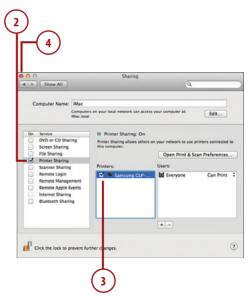

### Setting Printer Sharing Permissions

Any shared printer is initially available to anyone with a computer connected to your network. To restrict access to specific user accounts on your computer, do the following:

- 1. In the System Preferences window, click the Sharing icon.
- **2.** Click the label for the Printer Sharing service.
- 3. Highlight the name of the shared printer that you want to configure.
- Click the + button to select a user that can print to your printer. (Use

   to remove access for a user you added previously.)
- 5. A window is displayed to select a user. Choose the user or group and click Select.

### Tip

The Everyone group can't be removed from the Users list. To remove access for Everyone, the group must be toggled to No Access.

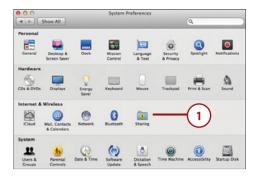

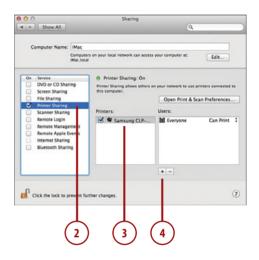

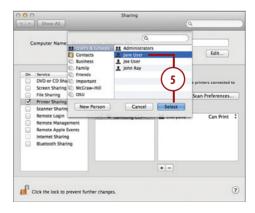

- 6. Toggle the pop-up menu beside the Everyone group to No Access to keep everyone except the listed individuals from being able to access the printer.
- 7. Close the System Preferences.

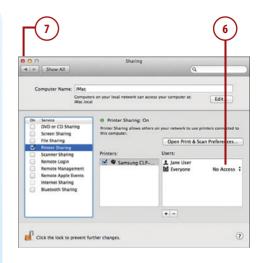

### Accessing a Network Printer

To access a printer that is being shared by another Macintosh, first make sure that both computers are on and connected to the same network and then follow these steps:

- 1. Choose File, Print from the menu bar within an application of your choice.
- 2. The Printer dialog box appears. Click the Printer drop-down menu to see the options.
- **3.** If you haven't used the shared printer before, select the printer from the Nearby Printers section of the drop-down menu.

| 🗯 TextEdit | File             | Edit                                      | Format  | View            | Window | Help |
|------------|------------------|-------------------------------------------|---------|-----------------|--------|------|
|            |                  | w<br>en<br>en Rec                         | ent     | жN<br>жО        |        |      |
|            | Rer<br>Mo<br>Exp | ve<br>plicate<br>name<br>ve To<br>port as | <br>PDF | #W<br>#S<br>企#S |        |      |
|            |                  | vert To<br>ach Fil                        |         | ►<br>۵жA        |        |      |
|            | Sho              | ow Pro                                    | perties | ℃₩Р             |        |      |
| $\bigcirc$ |                  | je Setu                                   | p       | ΰжР             |        |      |
|            | Pri              | nt                                        |         | жP              |        |      |

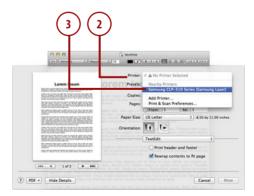

- Mountain Lion automatically connects your iMac to the printer and configures it.
- 5. Choose the options for the document you are printing, then click Print. The printer behaves exactly as if it is connected directly to your computer. The next time you print, the printer will be available directly in your main printer list.

### **Printing to Protected Printers**

If you set up specific user accounts that can access the printer, you are prompted for a username and password the first time you print. You can, at that time, choose to save the printer connection information to your keychain, which eliminates the need to authenticate for subsequent use.

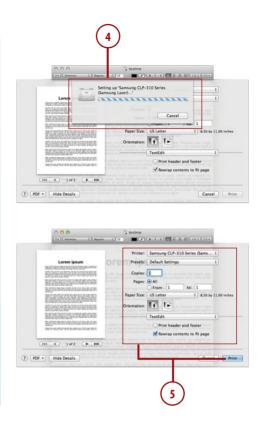

### Sharing a Scanner

A unique (and little known) ability of OS X is sharing scanners! With scanner sharing, you can use a scanner that is connected to a desktop system as if it were connected directly to your iMac. Before proceeding, make sure that you've correctly installed a scanner on a Macintosh on your local network (see Chapter 10, "Making the Most of Your iMac Hardware," for details).

### Tip

If you can start Image Capture or Preview (both are found in the Applications folder) on the Macintosh with the directly connected scanner and create a scan, you're ready to enable sharing.

### Enabling Network Scanner Sharing

Scanner sharing is virtually configuration-free! To enable scanner sharing on your Macintosh, follow these steps:

- **1.** In the System Preferences window, click the Sharing icon.
- **2.** Click the checkbox in front of the Scanner Sharing service.
- 3. Review the list of available scanners and then click the checkboxes in front of each scanner that you want to share. The scanners can now be accessed in Image Capture or Preview from any Macintosh connected to the local network.
- 4. Close the System Preferences.

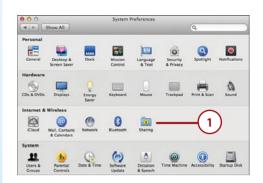

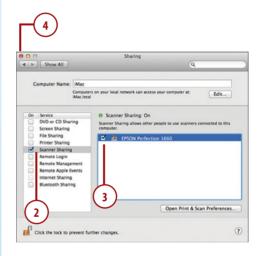

### Accessing a Shared Scanner

Accessing a shared scanner is just like using a locally connected scanner. Make sure that both the computer sharing the scanner and the scanner are turned on, gather your materials to scan, and then follow along:

 Open your preferred Mountain Lion scanning utility—Preview or Image Capture (Preview is used here).

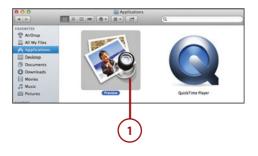

259

- 2. Choose Import from Scanner from the Preview application's File menu.
- Proceed with scanning as if the scanner were connected directly to your iMac.

| Preview | File Edit View Go Tools      | Bookmarks  | Window | Help       |
|---------|------------------------------|------------|--------|------------|
|         | New from Clipboard           | 36N        |        |            |
|         | Open                         | 80         |        |            |
|         | Open Recent                  |            |        |            |
|         | Close Window                 | %W         |        |            |
|         | Close Selected               | ☆3€W       |        |            |
|         | Save                         | ¥S         |        |            |
|         | Duplicate                    | <b>☆∺S</b> |        |            |
|         | Rename                       |            |        |            |
|         | Move To                      |            |        |            |
|         | Export As                    |            |        |            |
|         | Revert To                    |            |        |            |
|         | Enter Password               |            |        |            |
|         | Import from Camera           |            |        | $\bigcirc$ |
|         | Import from EPSON Perfection | 1660       |        | -(2)       |
|         | Take Screen Shot             | •          |        | Ċ          |
|         | Print                        | ЖP         |        |            |

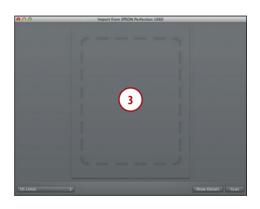

### Sharing an Optical Drive

For those using a CD- or DVD-less iMac (the new 2012+ slim models), you can use another Macintosh on your network (including another iMac) to share a CD or DVD inserted into the other Macintosh's drive. This gives you the ability to install software and access files even if you don't have a physical drive connected.

### Enabling DVD and CD Sharing

From a Macintosh with CD or DVD drives available, follow these steps to turn on optical drive sharing:

1. In the System Preferences window, click the Sharing icon.

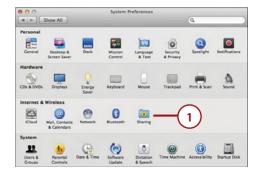

- **2.** Click the checkbox in front of the DVD or CD Sharing service.
- Click the Ask Me Before Allowing Others to Use My DVD Drive checkbox to prompt you when other people attempt to access your optical drive.
- 4. Close the System Preferences.

### Accessing a Shared Optical Drive

To access a shared optical drive from your DVD-free Mac, do the following:

- Open a new Finder window and make sure the Devices section in the Finder sidebar is expanded.
- **2.** Click the Remote Disc item in the Devices sidebar area.
- **3.** Double-click the computer that is sharing the DVD you want to use.
- If the DVD is not immediately visible, click Ask to Use to prompt the host computer that you'd like to use its drive.
- After access has been granted, the available DVD or CD is listed. Double-click the DVD or CD to begin using it.

4 Sharing ▲ ► Show All Computers on your local network can access your computer at IMac.local Edit... Service DVD or CD Sharing Screen Sharing DVD or CD Sharing: On This allows users of other computers to use this computer's DVD or CD drive remotely. Information sent between the computers is not encrypted. File Sharing Printer Sharing me before allowing others to use my DVD drive Scanner Sharing Remote Login Remote Manager Remote Apple Events Internet Sharing 3 Bluetooth Sharing 2 Click the lock to prevent further changes 0

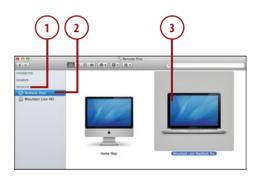

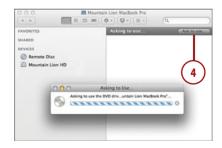

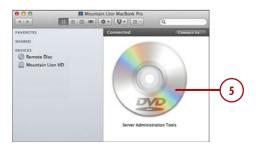

# Can I Access a Shared Optical Drive Even If My iMac Has a DVD Drive?

Yes, but not without a few changes. You'll need to open the Terminal application (found in the Utilities folder in the Applications folder) and then type in the following two lines to enable optical drive sharing:

defaults write com.apple.NetworkBrowser EnableODiskBrowsing -bool true

defaults write com.apple.NetworkBrowser ODSSupported -bool true

Reboot your computer after entering these commands.

### Sharing Your iMac Screen

Chapter 6, "Keeping Contacts, Appointments, Reminders, and Notes," includes instructions on how to share your Macintosh's screen using Messages, but there are many instances where you might want to access another Mac's display without having to start a chat.

Built into Mountain Lion is a standards-based screen-sharing system. Using screen sharing, you can access your Mac's display from anywhere on your local network or, in some cases, from anywhere in the world. New in Mountain Lion is the ability to share a computer's "screen" even if someone else is using the computer. The screen sharing software can now automatically create a virtual screen that you can see and use while the person sitting in front of the computer continues to see their own desktop!

### **Enabling Screen Sharing**

To configure another Mac so that you can access its screen from your iMac, you initially need direct access to the computer:

1. In the System Preferences window, click the Sharing icon.

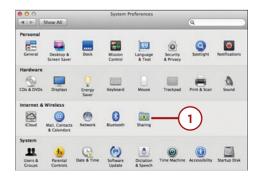

263

- **2.** Click the checkbox in front of the Screen Sharing service.
- **3.** A URL that you can use to connect to your computer is displayed on the right side of the sharing pane.
- Close the System Preferences, or continue setting sharing preferences.

| Show All                                                                                                    | Sharing                                                                                               | 9                                        |
|----------------------------------------------------------------------------------------------------|----------------------------------------------------------------------------------------------------|------------------------------------------|
| Computer Name: IMac<br>Compu<br>IMac.lo                                                                                                 | rs on your local network can access your c<br>d                                                       | computer t. Edit                         |
| On Service DVD or CD Sharing Screen Sharing File Sharing                                                                                | Screen Sharing: On     Other users can access your compute     looking for "IMac" in the Finder sideb | r's screen at vnc://10.0.1.196/ o<br>ar. |
| Printer Sharing<br>Scanner Sharing<br>Remote Login<br>Remote Management<br>Remote Apple Events<br>Internet Sharing<br>Bluetooth Sharing | Allow access for:  All users Only these                                                               |                                          |

### Setting Screen Sharing Permissions

After screen sharing is enabled, choose who can access the display. Initially, only administrative users can view your screen.

- 1. In the System Preferences window, click the Sharing icon.
- 2. Click the Screen Sharing service label.
- Choose whether All Users on the computer can access its screen, or click Only These Users to restrict access to specific individuals or groups.
- Use the + button to choose a user or group that should be granted access, or use - to remove a user or group that you had previously added.

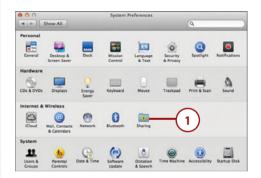

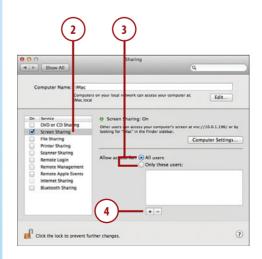

- 5. A window for selecting a user displays. Choose the user or group and click Select.
- **6.** For additional control, click the Computer Settings button.
- In the dialog box that appears, click Anyone May Request Permission to Control Screen to allow anyone to access the display if the person sitting in front of the computer grants them access.
- To provide access to your Mac's screen using a standard VNC (Virtual Network Computing) client, click the VNC Viewers May Control Screen with Password checkbox and provide a password that grants access to those users.
- 9. Click OK.
- 10. Close the System Preferences.

### Tip

There are VNC clients available for Windows, Linux, and even platformindependent Java. If you want to access your Mac's screen from another operating system, check out TightVNC (www.tightvnc.com).

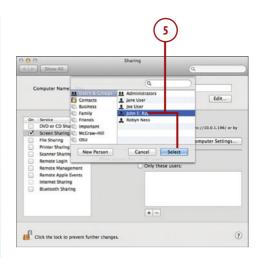

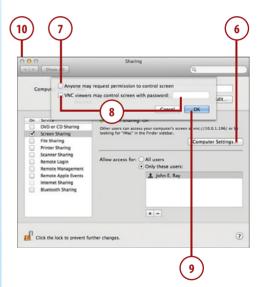

# Accessing the Screen of a Local Mac

To access the shared screen of a Mac on your local network, make sure that your iMac is connected to the network and then follow these steps:

- Open a new Finder window and make sure the Shared sidebar section heading is expanded.
- 2. Click the computer whose screen you want to access.
- **3.** Click Share Screen in the upperright corner of the Finder window.
- Enter your username and password on the remote system, if prompted.
- 5. Click Remember This Password in My Keychain to store the password and enable password-less connections in the future.
- **6.** Click Connect to begin using the remote display.
- If another person is using the computer, you can ask to share the display with them, or connect to a new virtual display. Click whichever approach you prefer.

| 0                                                                  | ₩Mac<br>              | 9             |
|--------------------------------------------------------------------|-----------------------|---------------|
| VORITES<br>AALD<br>Enamel<br>Mac<br>Toothy Toot<br>Wisdom<br>VICES | Not Connected<br>Name | Date Modified |
| (                                                                  | 2)                    |               |

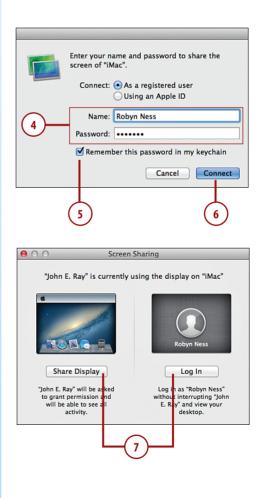

- **8.** The remote display is shown in a window on your iMac.
- **9.** Toggle between controlling and observing with the Control Mode icon in the toolbar.
- **10.** Use the Scaling Mode icon to view the screen fullsize or shrink it to fit your window.
- **11.** Click the Capture Screen item to save a screenshot of the current screen.
- 12. Use Get Clipboard to transfer the contents of the remote computer's clipboard into your local clipboard, and Send Clipboard to transfer your clipboard to the remote system.
- **13.** Click Shared Clipboard to share a single clipboard between the two systems.
- **14.** Close the window when you're finished using the remote system.

### Tip

You can connect to multiple shared screens simultaneously with your iMac; each appears in a separate window. Additionally, you can use the fullscreen button in the upper-right corner of the Screen Sharing window to view the remote desktop in fullscreen mode or select Switch to Virtual Display from the View menu to create your own virtual desktop on the remote computer.

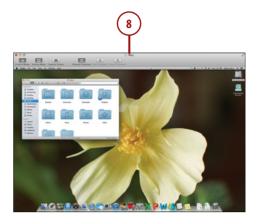

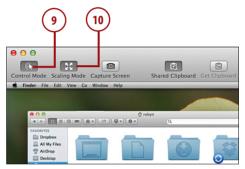

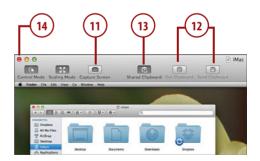

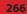

### Accessing Remote Computers and Non-Macs

If you can't browse to a computer to access its screen, or you need to connect to a non-Macintosh computer, you can do so using almost the same process as you used to connect to a remote file share:

- When you're sharing a screen on your iMac, Mountain Lion provides you with a URL that can be used to access your screen, even if you can't browse to it on the network.
- **2.** Choose Go, Connect to Server from the Finder menu bar.
- Enter the screen-sharing URL in the Server Address field. Alternatively, if you only have an IP address (such as 192.168.1.100), prefix the IP address with vnc:// to create a properly formed URL (for example, vnc://192.168.1.100).
- Click + if you want to add the server to the list of favorite servers.
- **5.** Click Connect to connect to the remote server's screen.
- 6. Enter a username (and/or password), if prompted, and click Connect.

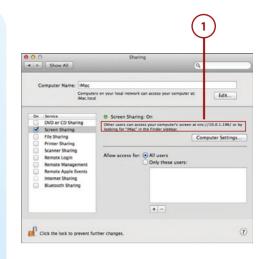

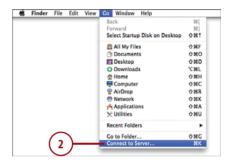

| 0 0               | Connect to Server                        |
|-------------------|------------------------------------------|
| Server Address:   |                                          |
| vnc://10.0.1.25   | 0 + 0                                    |
| Favorite Servers: |                                          |
| 💾 afp://wisdo     | om. poisontooth.com                      |
|                   |                                          |
|                   | 4                                        |
| (?) Remove        | Browse                                   |
| 0                 |                                          |
|                   |                                          |
|                   | $\frown$                                 |
| (                 | (3)                                      |
|                   | $\smile$                                 |
|                   |                                          |
|                   |                                          |
| En                | ter your password to share the screen of |
| "fil              | ling.poisontooth.com".                   |
|                   | Connect: • As a registered user          |
|                   | Using an Apple ID                        |
|                   |                                          |
| P                 | Password: 6                              |
| -                 | Remember this password in my keychain    |
|                   |                                          |
| L                 |                                          |

**7.** The remote display is shown in a window on your iMac.

### Tip

To connect to a Windows or Linux computer, you need to first install a VNC server (Virtual Network Computing) on the computer whose display you want to share. TightVNC (www.tightvnc.com) is an entirely free Open Source option that will work on both Windows and Linux platforms.

|   | 2 Ming                   |    |
|---|--------------------------|----|
|   |                          |    |
|   | Administrator<br>Roma    | *  |
|   |                          |    |
| 0 | S Windows 7 Professional | 0. |

# >>> Go Further

### THERE ARE A LOT OF PLACES LIKE HOME

The Shared portion of the sidebar shows you the computers on your local network. This is great for accessing things around you, but what about accessing your computer at home or from work? You could use the address of your home computer to access it remotely, but you'd need to remember the address and have your home network configured correctly. Instead, you can simply enable the iCloud service "Back To My Mac" (see Chapter 4, "Accessing iCloud, Email, and the Web," for details). Once enabled, this free service makes all your computers visible to one another wherever you have an Internet connection. You won't be able to tell the difference (networkwise) from being at home or being on a remote (well-connected) island.

### **Sharing Your Internet Connection**

Your iMac is a perfect Internet-sharing platform because it includes both Ethernet and wireless network connections. You can, in a matter of minutes, create a wireless network using just your iMac and a cable or DSL modem.

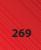

### **Sharing Your Connection**

- 1. In the System Preferences window, click the Sharing icon.
- 2. Click the Internet Sharing service label. (Note: The checkbox is initially disabled!)
- 3. Use the Share Your Connection From drop-down menu to choose how you are connected to the Internet (Ethernet, Airport, iPhone, and so on).
- 4. Within the To Computers Using list, click the checkboxes in front of each of the interfaces where the connection should be shared.
- If you're sharing a connection over your Wi-Fi card, a Wi-Fi Options button appears. Click this button to configure how your computer presents itself wirelessly.
- **6.** Set the name of the wireless network you are creating.
- 7. Leave the channel set to the default.
- 8. If you want to enable password protection for the network, choose WPA2 Personal from the Security drop-down, and then provide a password.
- 9. Click OK to save your settings.

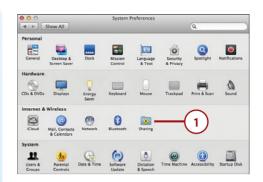

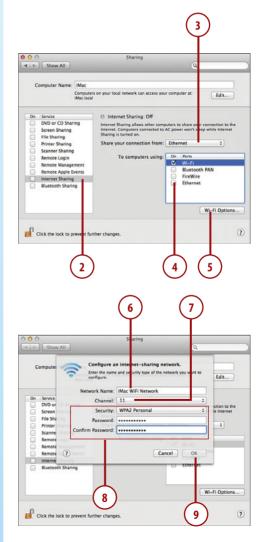

- **10.** Click the checkbox in front of the Internet Sharing service.
- 11. Close the System Preferences.
- 12. Connect to the new wireless network from other computers as described in Chapter 3. You should set the other computers to configure themselves automatically rather than manually configuring the network (not shown).

### Tip

If you're sharing your connection over Ethernet, you need to connect a switch to your iMac's Ethernet port and then connect the other computer systems/devices to the switch.

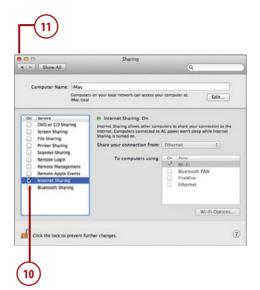

This page intentionally left blank

# Index

### **Numbers**

1Password, 329 802.11n, 3

### A

accepting challenges, 187-188 event invitations, 217-219 accessing disk images, 327 FaceTime call list, 172 function keys, 4 iCloud applications online, 92-93 music in iCloud, 308 network printers, 257-258 playlists, 298 Plex, 316 screens local Macs, 265-266 remote computers and non-Macs, 267-268 shared optical drives, 261-262 shared scanners, 259-260 accessories, Thunderbolt, 445 accounts email accounts addina, 102-107 configuring multiple addresses for, 107 requirements, 102 troubleshooting, 107

FaceTime accounts, updating, 173-174 IM accounts adding to Messages, 153-154 buddy list, 158-160 configuring during startup, 150-152 custom status messages, 157 loaaina in/out, 155 responding to chat requests, 160-161 screen-sharing sessions, 166 setting Messages picture, 156-157 sharing files/photos in Messages Theater, 164-165 starting audio/video chat, 162-163 starting chat sessions, 161-162 transferring files over Messages, 165-166 iMessage accounts configuring, 150, 152 preferences, 152-153 responding to chat requests, 160-161 starting chat sessions, 161-162 online service accounts, 101 user accounts adding to groups, 392-393 creating, 389 quest accounts, 390 parental controls, 390-392 permissions, 395-396

### accounts

security settings, 393-394 types of, 388 activating. See enabling Activity Monitor, 431 adding. See also installing apps accounts email accounts, 102-107 online service accounts, 101 Dashboard widgets, 32 Dock items, 21 email attachments, 116-117 keychain items, 398 kevchain menu item, 400 Safari bookmarks, 130 user accounts, 389 addresses configuring multiple addresses for single accounts, 107 printing from contacts, 205 Adjum, 328 AFP (Apple Filing Protocol), 238 AirDrop peer-to-peer ad hoc wireless networking, 240 receiving files, 240 requirements, 238 sending files, 239 Share Sheets, 241 AirPlay, 373 Apple TV resolution, 375 mirroring with, 374 AirPort, 69-70, 379 alert sounds, 351-352 All My Files group, 27 App Store, 320 browsing, 321-322 explained, 8 hiding apps, 325 installing apps from, 324 logging in to, 320-321 purchasing apps from, 323 searching, 322

AppCleaner, 328 Apple Filing Protocol (AFP), 238 Apple IDs, 13 Apple Time Capsule wireless access points, 407 Apple TV AirPlay Apple TV resolution, 375 connecting to, 373 mirroring display to, 374 sharing audio to, 376-377 sharing multimedia to, 376 application data, hiding, 405-406 application execution, limiting, 402 applications. See apps applying software updates, 331 apps. See also specific apps adding to Dock, 21 application execution, limiting, 402 automatic startup, 61 deletina corrupted files, 420-421 from Launchpad, 60 finding in Mac App Store, 322 via websites, 328 force quitting, 418, 432 hiding in Mac App Store, 325 installing accessing disk images, 327 from Mac App Store, 324 unarchiving zip files, 326-327 keyboard shortcuts, 339 login applications, changing, 423 startup applications, deleting, 424 testing with Guest account, 419-420 troubleshooting, 418-421

updating, 329 checkina for and applving updates, 331 configuring updates and auto downloads, 330 window restoration feature, 62 Arrange By feature, 27-28 arranging files, 27-28 assigning permissions to user accounts, 395-396 attachments (email), saving, 111-112 audio audio/video chat, starting, 162-163 importing into iTunes, 284-285 input/output, 2 alert sounds, 351-352 diaital audio, 353 headphones, 353 input device calibration, 354 output devices, 352-353 output volume, 350-351 podcasts, downloading, 290-292 purchasing from iTunes Store, 285-286 recording, 355-356 sharing to Apple TV, 376-377 audio/video chat, starting, 162-163 authentication, 71 auto downloads, configuring, 330 auto-installing apps, 325 automated network assistance, 83-85 diagnostics, 83-84 setup assistant, 84-85 automatic application startup, 61 automatically opening DVD Player, 274

Calendar app

Automatically Rearrange Spaces Based on Most Recent Use option (Mission Control), 52 availability for events,

checking, 217

### B

Back to My Mac (iCloud), 90.268 backups importance of, 435 with Versions, 414 with Time Machine, 406 activating, 407 adding to menu bar, 410 Apple Time Capsule wireless access, 407 customizing, 408-409 recoverina data from, 411 restoring system from, 412 Birthdays calendar, 212 Bluetooth devices, 3, 364 Bluetooth Status menu, 368-369 headsets, 367-368 keyboards, 366-367 mice, 365-366 passcodes, 367 trackpads, 365-366 bookmarks **DVD** bookmarks setting, 276 starting playback at, 277 Safari bookmarks adding, 130 organizing, 132 previewing, 131 Boot Camp, 14 boot drives, preparing, 440-441 bootable media, creating, 441 booting from recovery partition, 412-413

brightness of display, adjusting, 347 browsing Game Center, 185-187 Mac App Store, 321-322 network shares, 248-249 web, 128 bookmarks, 130-132 Flash plug-in, 129 iCloud tabs button, 139 PDFs, 138 private browsing, 141 with Reader, 138-139 reading list, 134-135 Safari extensions. 145-146 security, 142-143 sharing web pages, 140 tabbed browsing, 136-137 top sites, 133 buddy list adding buddies to, 158 adding groups to, 159-160 buffering, 278 built-in hardware, 333 display brightness, 347 calibrating, 349-350 color profiles, 348 resolution, 346 **Energy Saver** sleep preferences, 334-335 sleep/wake schedule, 335-336 keyboard dictation, 340-341 function keys, 337 keyboard shortcuts, 338-339 repeat rate, 337 volume controls, 351 mouse, 341 aestures, 345 speed, 344 sound input/output alert sounds, 351-352 digital audio, 353 headphones, 353

input device calibration, 354 output devices, 352-353 output volume, 350-351 trackpad, 341 gestures, 342-343 speed, 342 upgrading, 437-438 general guidelines, 438 preparina new boot drive, 440-441 verifvina RAM updates, 439 buying additional iCloud storage, 91

storage, 91 apps from Mac App Store, 323 digital media from iTunes Store, 285-286

### C

Calendar app calendars Birthdays calendar, 212 creating, 207-208 iCloud calendar svncina, 209 local versus network calendars, 208 printing, 219 public shared calendars, subscribing to, 211-212 server-based calendars. connecting to, 210-211 viewing, 213 events accepting, 217-219 checking availability, 217 creating, 214 editina, 216 optional attendees, 217 Quick Event feature, 215 searching, 218 sendina event invitations, 216-217 explained, 206-207

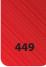

### calendars

events accepting, 217-218 checkina availability, 217 creating, 214 editina, 216 optional attendees, 217 Quick Event feature, 215 searchina, 218-219 sendina event invitations. 216-217 Birthdavs calendar, 212 creating, 207-208 iCloud calendar syncing, 209 local versus network calendars, 208 printing, 219 public shared calendars, subscribing to, 211-212 server-based calendars. connecting to, 210-211 viewing, 213 Calendars & Reminders (iCloud), 90 calibrating display, 349-350 input devices, 354 calls, FaceTime accessing call list, 172 FaceTime setup, 168-169 missed calls, 171 placing from contacts list, 169-170 from favorites list, 171 receiving, 171 CD drives, sharing, 260 accessing shared optical drives, 261-262 enabling DVD and CD sharing, 260-261 CDs, importing into iTunes, 284-285 challenges (Game Center), 187-188 chat sessions. See also video calls (FaceTime) audio/video chat, 162-163 moving to new window, 162

requests, 160-161 screen-sharing sessions, 166 sharing files/photos in Messages Theater, 164-165 starting, 161-162 transferring files over Messages, 165-166 checking event availability, 217 software updates, 331 choosing between application windows, 50 color profiles, 348 file sharing protocols, 243-244 output devices, 352-353 classic layout option (Mail), 108 classifying spam, 115 Close Windows When Quitting an Application option, 62 closing Mission Control, 44,48 Coda, 328 color profiles, choosing, 348 completing reminders, 224 composing email attachments, 116-117 signatures, 119-120 stationery templates, 118 vCards, 120 configuration. See also customization AirPort, 70 Apple TV, 373 AirPlay Apple TV resolution, 375 audio sharing, 376-377 display mirroring, 374 multimedia sharing, 376 Bluetooth devices, 364 Bluetooth Status menu. 368-369 headsets, 367-368

responding to chat

keyboards, 366-367 mice, 365-366 trackpads, 365-366 custom IM status messages, 157 Dashboard widgets, 33-34 dictation, 340 display brightness, 347 calibration. 349-350 color profiles, 348 resolution. 346 Dock folders and stacks. 21-22 **Energy Saver** sleep preferences, 334-335 sleep/wake schedule, 335-336 external monitors, 369-370 mirrored displays, 372-373 multiple monitors, 371 monitor arrangements, 370-371 FaceTime, 168-169 file sharing browsing and connectina to network shares, 248-249 choosing file sharing protocols, 243-244 connecting to remote shares, 249-250 enabling file sharing, 242 selecting folders, 245 setting folder access permissions, 246-247 iCloud, 88-89 IM accounts, 150-152 iMessages accounts, 150-152 incoming services for firewall, 404 keyboard repeat rate, 337 keyboard shortcuts for existing arbitrary applications, 339 for existing Mountain Lion actions, 338

calendars

Magic Mouse aestures, 345 speed, 344 Mission Control, 52-53 network shares, 248-249 networks, 72-77 Plex, 310-314 PPPoE (Point-to-Point Protocol over Ethernet) connections, 76-77 printers Airport printers, 379 network printers, 379 USB printers, 377-380 remote shares, 249-250 scanners, 382-383 server-based contacts, 202, 204 software updates and auto downloads, 330 sound input/output alert sounds, 351-352 input devices, 354 output devices, 352-353 output volume, 350-351 trackpad gestures, 342-343 speed, 342 USB devices keyboards, 362-363 mice, 363-364 USB device compatibility, 362 user account security, 393-394 connecting to networks VPN connections creating, 78-79 managing, 79 wired networks, 66-67 wireless networks, 68-72 Console utility, 434 contacts contact images, 198 contact template, 199-200 creating, 196-197 duplicates, merging, 201 editing, 198 exporting to vCards, 205 importing vCards as, 205 moving, 198

"My" cards, creating, 199 printing addresses from, 205 searching, 200 server-based contacts, configuring, 202-204 sharing via text or email, 204 syncing with iCloud, 202 Contacts app, 90, 192 contacts contact images, 198 contact template, 199-200 creating, 196-197 duplicates, merging, 201 editing, 198 exporting to vCards, 205 importing vCards as, 205 movina, 198 "My" cards, creating, 199 printing addresses from, 205 searching, 200 server-based contacts, configuring, 202-204 sharing via text or email, 204 syncing with iCloud, 202 aroups creating, 194-195 emailing, 193 Smart Groups, 195 placing FaceTime calls from, 169-170 contextual menus, 10 conversations (email), organizing, 113-114 corrupted application files, deleting, 420-421 crashed applications, 418-421 Crashplan, 329 CrossOver, 328 Curio, 328

customization. See also configuration Dock appearance, 23-24 Finder windows Sidebar manually, 25 Sidebar system shortcuts, 24 toolbar, 26 IM status messages, 157 notifications, 40 Spotlight, 35-36 Time Machine backups, 408-409

### D

daemons, deleting, 424 Dashboard activating, 31 adding web content to, 143-145 widgets adding and removing, 32 configuring, 33-34 Data Detectors, 113 date, viewing reminders by, 225 deleting apps from Launchpad, 60 corrupted application files. 420-421 launch daemons, 424 Launchpad folders, 59 mailboxes, 122 Notes folders, 227 reminders, 224 Reminders lists, 221 startup applications, 424 System Preference panes, 426 desktop playing QuickTime files from, 279-280 showing in Mission Control, 51 desktop spaces (Mission Control) closing, 48 creating and populating, 46

desktop spaces

full-screen application spaces, 49 switching between, 47-48 devices Apple TV, 373 AirPlay Apple TV resolution, 375 mirroring display to, 374 sharing audio to, 376-377 sharing multimedia to. 376 Bluetooth devices, 364 Bluetooth Status menu. 368-369 headsets, 367-368 keyboards, 366-367 mice, 365-366 passcodes, 367 trackpads, 365-366 external monitors, 369-370 managing multiple monitors, 371 mirrored displays, 372-373 monitor arrangements, 370-371 printers, 377 Airport printers, 379 network printers, 379 printing to, 381-382 USB printers, 377-380 scanners connecting, 382-383 scanning in Preview, 383-385 supported scanners, 382 **USB** input devices compatibility, 362 keyboards, 362-363 mice. 363-364 diagnostics system, launching, 83 dictation enabling, 340 entering text with, 341 explained, 12 digital audio, 353

disabling automatic application startup, 61 extensions, 425-426 FaceTime, 172 mirrored displays, 372-373 window restoration, 62 disk encryption with FileVault. 401 disk errors repairing, 429-430 troubleshooting, 427-430 verifying, 428 disk images, accessing, 327 Disk Utility, 427-430 initializing external storage, 442-443 preparing new boot drives, 440-441 DiskWarrior, 430 DisplayPort, 2 displays. See monitors DMG files, 327 DNS.73 Do Not Disturb mode, 41 Dock customizing appearance of, 23-24 explained, 5 hiding, 24 organizing adding and removing items, 20-21 configuring folders and stacks, 21-22 navigating in Grid mode, 22 docking Mission Control, 45 documents, unlocking, 409 Documents & Data (iCloud), 90 moving files to/from iCloud, 97-98 opening files from iCloud, 96 saving files to iCloud, 95-96 Dolly Drive, 329

downloading Plex, 309-310 podcasts, 290-292 Downloads folder, 326 drives. See hard drives; optical drive sharing DropBox, 328 DSL connections, activating, 76-77 duplicate contacts, merging, 201 DVD drives, sharing, 260-261 **DVD** Plaver bookmarks setting, 276 starting playback at, 277 DVDs, playing, 274-275 opening automatically, 274 **DVDs** bookmarks setting, 276 starting playback at, 277 playing, 274-275

### E

editing contacts, 198-200 events, 216 email. See also Mail attachments adding, 116-117 saving, 111-112 changing how often mail is retrieved, 116 email accounts adding, 102-107 configuring multiple addresses for, 107 requirements, 102 troubleshooting, 107 filing in mailboxes. 122-123 mailboxes, 107-108 creating, 120-121 deleting, 122

files placing calls from contacts list. 169-170

from favorites list, 171

portrait versus landscape

mode, 170

filing messages in, 122-123 renamina, 122 Smart Mailboxes. 123-124 VIP Mailboxes, 125 organizing email conversations, 113-114 reading, 109 rules, 127 searching, 126 sending to groups, 193 sharing contacts with, 204 sharing files via, 250-251 sharing notes with, 231 signatures, 119-120 sorting, 109-110 spam filtering, 115 stationery templates, 118 vCards, 120 viewing web pages in, 112 enabling automatic application startup, 61 Dashboard, 31 dictation, 340-341 Do Not Disturb mode, 41 DVD and CD sharing, 260-261 Facebook, 176-177 FileVault, 401 firewall, 403 quest accounts, 390 iCloud services, 90-91 iTunes Match, 306 manual file saving, 63 mirrored displays, 372-373 parental controls, 390, 392 PPPoE (Point-to-Point Protocol over Ethernet) connections, 76-77 printer sharing, 255 scanner sharing, 259 screen sharing, 262-263 Time Machine, 407 Twitter, 174-175 window restoration, 62 encryption with

FileVault, 401

Energy Saver, 334 sleep preferences, 334-335 sleep/wake schedule, 335-336 Ethernet connections, 2, 66-67 events accepting, 217-219 checking availability, 217 creating, 214 editing, 216 optional attendees, 217 Ouick Event feature, 215 searching, 218 sending event invitations, 216-217 ExFAT format, 442 expansion options, 2-3 exporting vCards, 205 extensions disabling, 425-426 installing, 145-146 managing, 146 external monitors, 369-370 managing multiple monitors, 371 mirrored displays, 372-373 monitor arrangements, 370-371 external storage, 441 Firewire, 445 initializing, 442-444 mounting, 444 preparing, 442 unmounting, 444

### F

Facebook enabling, 176-177 posting updates, 177-178 reading posts, 178 FaceTime accessing call list, 172 disabling, 172 missed calls, 171

receiving calls, 171 recording video, 356-358 setting up, 168-169 updating account information, 173-174 Fast User Switching, 420 FAT format, 442 Favorites, placing FaceTime calls from, 171 file permissions. See permissions file sharing, 238 with AirDrop receiving files, 240 requirements, 238 sendina files, 239 Share Sheets, 241 in Messages Theater, 164-166 with Share Sheets, 250 sharing files via Mail, 250-251 sharing media to iTunes, 251-252 traditional file sharing browsing and connecting to network shares, 248-249 choosing file sharing protocols, 243-244 connecting to remote shares, 249-250 enabling, 242 selecting folders, 245 setting folder access permissions, 246-247 uploading files to online services, 252-254 files arranging, 27-28 DMG files, 327 file versions restoring, 414 saving, 413 grouping, 27

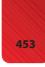

### files

moving to/from iCloud, 97-98 opening from iCloud, 96 QuickTime. See QuickTime saving to iCloud, 95-98 manual file saving, enablina, 63 searching savina as Smart Folders. 36-37 Spotliaht, 34-36 sharing. See file sharing transferring over Messages, 165-166 uploading to online services, 252-254 viewina Finder icons, 30 Ouick Look, 29 zip files, unarchiving, 326-327 FileVault, 401 filtering iTunes search results, 294 spam, 115 Find My Mac (iCloud), 91-94 Finder explained, 6 viewing files, 30 windows, customizing, 24-26 finding apps in Mac App Store, 322 via websites, 328 reminders, 224-225 Thunderbolt accessories, 445 firewall enabling, 403 incoming services, configuring, 404 location and application information, hiding, 405-406 Firewire, 2, 445 fixing. See repairing Flash plug-in, 129 Flip4Mac, 280

folders access permissions, 246-247 Dock adding and removing in.20-21 configuring in, 21-22 navigating in Grid mode.22 Downloads, 326 Launchpad folders creatina, 58 deletina, 59 nesting, 122 Notes folders creating, 227 deleting, 227 moving notes between, 229 selecting for file sharing, 245 Smart Folders, 36-37 force guitting applications, 418,432 friends (Game Center) getting friend recommendations, 183 receiving friend requests, 182 sending friend requests, 181 viewing friends' stats, 184 FrontRow, 309 frozen applications, troubleshooting, 418-421 frozen machine, troubleshooting, 422-426 full-screen application spaces (Mission Control), 49 function keys, 3-4, 337 Fusion drives, 441 G

Game Center, 178 browsing, 185-187 getting friend recommendations, 183

navigating, 180 responding to friend requests, 182 sending and accepting challenges, 187-188 sending friend requests, 181 sianina in, 179-180 viewing friends' stats, 184 gathering system information, 431-434 **Genius Recommendations** (iTunes), 287-290 aestures explained, 12 mouse gestures, 345 trackpad gestures, 342-343 Grid mode, navigating in, 22 grouping files, 27 groups, 193 adding to buddy list, 159-160 creating, 194-195 emailing, 193 Smart Groups, 195 user account groups, 392-393 guest accounts enabling, 390 testing applications with, 419-420

### н

hard drives, preparing, 440-441 hardware, 333 display brightness, 347 calibrating, 349-350 color profiles, 348 resolution, 346 **Energy Saver** sleep preferences, 334-335 sleep/wake schedule, 335-336

expansion options, 2-3 external storage, 441 initializing, 442-444 mounting, 444 preparina, 442 unmounting, 444 Fusion drives, 441 kevboard dictation. 340-341 function kevs. 3-4, 337 keyboard shortcuts, 338-339 repeat rate, 337 volume controls, 351 mouse, 341 gestures, 345 speed, 344 sound input/output alert sounds, 351-352 digital audio, 353 headphones, 353 input device calibration, 354 output devices, 352-353 output volume, 350-351 trackpad, 341 gestures, 342-343 speed, 342 upgrading, 437-438 general guidelines, 438 preparing new boot drives, 440-441 verifying RAM upgrades, 439 Hazel, 329 headphones, 353 headsets (Bluetooth), pairing, 367-368 hidina apps in Mac App Store, 325 Dock, 24 location and application information, 405-406 login applications, 423 Home Sharing, 303-305

## 

iCloud accessing iCloud applications online, 92-93 accessing music in, 308 activating iCloud services, 90-91 adding iTunes Library to. 307 additional storage, purchasing, 91 Back To My Mac service, 90, 268 Calendars & Reminders, 90 configuring, 88-89 Contacts, 90 Documents & Data, 90 moving files to/from iCloud, 97-98 opening files from iCloud, 96 saving files to iCloud, 95-96 explained, 12-13 Find My Mac, 91-94 Mail, 90 Move to iCloud option, 415 moving files to/from, 97-98 Notes, 90 opening files from, 96 organizing, 98 Photo Stream, 90, 99 reminders, 226 Safari, 90 saving files to, 95-96 syncing with, 192 calendars, 209 contacts, 202 notes, 232 iCloud tabs button (Safari), 139 icons icon sizes, adjusting, 30 Launchpad icons, rearranging, 56

IM accounts adding to Messages, 153-154 buddy list adding buddies to, 158 adding groups to, 159-160 configuring custom status messages, 157 configuring during startup, 150-152 logging in/out, 155 responding to chat requests, 160-161 screen-sharing sessions, 166 setting Messages picture, 156-157 sharing files/photos in Messages Theater, 164-165 starting audio/video chat, 162-163 starting chat sessions, 161-162 transferring files over Messages, 165-166 images, adding to contacts, 198 iMessage accounts responding to chat requests, 160-161 starting chat sessions, 161-162 importing vCards, 205 incoming services for firewalls, 404 initializing external storage, 442-444 input devices, calibrating, 354 installing apps, 326 disk images, accessing, 327 Flash plug-in, 129 from Mac App Store, 324 Plex, 309-310 Safari extensions, 145-146 zip files, unarchiving, 326-327

instant messaging

instant messaging (Messages) IM accounts addina, 153-154 buddy list, 158-160 configuring during startup, 150-152 custom status messages, 157 loaaina in/out, 155 multiple IM accounts, 154 settina Messaaes picture, 156-157 iMessage accounts configuring, 150-152 preferences, 152-153 Internet connections, sharing, 269-270 Internet radio, 299 invitations (event) accepting, 217-219 re-sending, 217 sending, 216-217 IP addresses, 73 iPad, syncing media with, 301-302 iPhone, syncing media with, 301-302 iPod, syncing media with, 301-302 iTunes controls, 282-283 Genius Recommendations, 287-290 Home Sharing, 303-305 iTunes Match, 305 accessing music in iCloud, 308 adding library to iCloud, 307 signing up for, 306 iTunes U, 293 mini player, 299-300 music importing from CD, 284-285 Internet radio, playing, 299

purchasing from iTunes Store, 285-286 track info, 285 navigating, 282-283 playlists accessing, 298 creatina, 294-296 Smart Playlists, 296-297 podcasts, downloading, 290-292 searching auick searches, 293 search filters, 294 setup process, 281 sharing media to, 251-252 syncing purchases, 300-301 with iPod, iPad, or iPhone, 301-302 video, purchasing from iTunes Store, 285-286 iTunes Match, 305 accessing music in iCloud, 308 adding library to iCloud, 307 signing up for, 306 iTunes U, 293

# J-K

Journaled format, 442 junk mail, filtering, 115 keyboard Bluetooth keyboards, pairing, 366-367 dictation enabling, 340 entering text with, 341 function keys, 3-4 keyboard shortcuts settina for arbitrarv applications, 339 setting for existing Mountain Lion actions, 338 repeat rate, 337 USB keyboards, configuring, 362-363 volume controls, 351

Keychain Access, 396 adding items, 398 adding keychain menu item, 400 creating keychains, 399 viewing items, 397

# L

landscape mode (FaceTime), 170 launch daemons, deleting, 424 launching. See opening Launchpad deleting applications from, 60 explained, 7 folders creating, 58 deleting, 59 navigating, 54-55 opening, 54 rearranging icons on, 56 searching, 56 Library (iTunes) accessing in iCloud, 308 adding to iCloud, 307 Genius Recommendations, 287-290 Home Sharing, 303-305 Internet radio, playing, 299 iTunes Match, 305 accessing music in iCloud, 308 adding library to iCloud, 307 signing up for, 306 iTunes U, 293 mini player, 299-300 music importing from CDs, 284-285 purchasing from iTunes Store, 285-286 track info, setting, 285 playlists accessing, 298 creating, 294-296 Smart Playlists, 296-297

podcasts, downloading, 290-292 searching quick searches, 293 search filters, 294 syncing iTunes purchases, 300-301 with iPod, iPad, or iPhone. 301-302 limiting application execution, 402 Lion Recovery HD partition, 429 lists buddy list adding buddies to, 158 adding groups to, 159-160 Contacts list, placing FaceTime calls from, 169-170 Favorites list, placing FaceTime calls from, 171 Reminders lists, 221 local calendars, 208 locations creating, 82 location information, hiding, 405-406 multiple connections, managing, 81-83 switching between, 83 logging in/out of IM accounts, 155-157 to Mac App Store, 320-321 login applications, changing, 423

## Μ

Mac App Store, 320 browsing, 321-322 explained, 8 logging in to, 320-321 purchasing apps from, 323 searching, 322 Magic Mouse, 341 gestures, controlling, 345 speed, 344 Magic Trackpad, 341 gestures, controlling, 342-343 speed, 342 Mail, 102 classic layout option, 108 email accounts addina, 102-107 configuring multiple addresses for, 107 reauirements, 102 troubleshooting, 107 iCloud, 90 mailboxes creating, 120-121 deleting, 122 filing messages in, 122-123 renaming, 122 Smart Mailboxes, 123-124 VIP Mailboxes, 125 messages attachments, 111-112, 116-117 changing how often mail is retrieved, 116 filing in mailboxes, 122-123 organizing email conversations, 113-114 reading, 109 searching, 126 signatures, 119-120 sorting, 109-110 spam filtering, 115 stationery templates, 118 vCards, attaching, 120 navigating, 107-108 rules, 127 sharing files via, 250-251 viewing web pages in, 112 Mail, Contacts & Calendars panel adding accounts, 101 overview, 100

mailboxes, 107-108 creating, 120-121 deleting, 122 filing messages in, 122-123 renaming, 122 Smart Mailboxes, 123-124 VIP Mailboxes, 125 managing multiple monitors, 371 reading list, 135 Safari extensions, 146 manual file saving, enabling, 63 media center. See Plex media library (iTunes) accessing in iCloud, 308 adding to iCloud, 307 Genius Recommendations, 287-290 Home Sharing, 303-305 Internet radio, playing, 299 iTunes Match, 305 accessing music in iCloud, 308 adding library to iCloud, 307 signing up for, 306 iTunes U, 293 mini player, 299-300 music importing from CDs, 284-285 purchasing from iTunes Store, 285-286 track info, setting, 285 playlists accessing, 298 creating, 294-296 Smart Playlists, 296-297 podcasts, downloading, 290-292 searching quick searches, 293 search filters, 294 syncing iTunes purchases, 300-301 with iPod, iPad, or iPhone, 301-302 video. See video

memory (RAM) upgrading, 437-438 verifying upgrade, 439 menu bar adding Time Machine to. 410 adding volume control to. 351 explained, 4 merging duplicate contacts, 201 Messages app chat sessions audio/video chat. 162-163 moving to new window, 162 responding to chat requests, 160-161 screen-sharina sessions, 166 sharing files/photos in Messaaes Theater. 164-165 startina. 161-162 transferring files over Messages, 165-166 IM accounts adding, 153-154 buddy list, 158-160 configuring custom status messages, 157 confiaurina durina startup, 150-152 logging in/out, 155 multiple IM accounts, 154 setting Messages picture, 156-157 iMessage accounts configuring, 150-152 preferences, 152-153 overview, 150 sharing contacts with, 204 sharing notes with, 231 status menu, adding to menu bar, 155 video conferencing, 158 messages (email) attachments adding, 116-117 saving, 111-112

changing how often mail is retrieved, 116 filing in mailboxes. 122-123 organizing email conversations, 113-114 reading, 109 signatures, 119-120 sorting, 109-110 spam filtering, 115 stationery templates, 118 vCards, attaching, 120 viewing web pages in, 112 messages (instant) IM accounts adding, 153-154 buddy list, 158-160 configuring during startup, 150-152 custom status messaaes, 157 logging in/out, 155 multiple IM accounts, 154 setting Messages picture, 156-157 iMessage accounts configuring, 150-152 preferences, 152-153 mice Bluetooth mice, 365-366 USB mice, 363-364 Microsoft Remote Desktop, 329 Mini DisplayPort, 2 mini player (iTunes), 299-300 mirrored displays display mirroring menu, adding, 372 mirroring to Apple TV, 374 turning on/off, 372-373 missed FaceTime calls, reviewing, 171 Mission Control application windows, choosing between, 50 closing, 44 configuring, 52-53 desktop, showing, 51 docking, 45

explained, 7 navigating, 45-46 opening, 44 spaces closina, 48 creating and populating, 46 full-screen application spaces, 49 switching between, 47-48 monitoring system activity, 431 monitors brightness, 347 calibrating, 349-350 color profiles, 348 external monitors, 369-370 managing multiple monitors, 371 mirrored displays, 372-373 monitor arrangements, 370-371 resolution, 346 mounting external storage, 444 mouse, 341 gestures, 345 speed, 344 .mov files. See OuickTime Move to iCloud option, 415 movies. See video moving chat sessions to new window, 162 contacts, 198 files to/from iCloud, 97-98 notes between folders, 229 MS-DOS (FAT) format, 442 multimedia. See audio; video multiple connections, managing, 81-83 multiple email addresses, configuring for email accounts for, 107

multiple IM accounts, adding to Messages, 154 multiple monitors, managing, 371 music accessing in iCloud, 308 CDs, importing into iTunes, 284-285 Home Sharing, 303-305 Internet radio, plaving, 299 playlists accessing, 298 creatina, 294-296 Smart Playlists, 296-297 purchasing from iTunes Store, 285-286 syncing iTunes purchases, 300-301 with iPod, iPad, or iPhone, 301-302 track info, setting, 285 "My" cards, creating, 199

# Ν

navigating Game Center, 180 in Grid mode, 22 iTunes, 282-283 Launchpad, 54-55 Mail. 107-108 Mission Control, 45-46 nesting folders, 122 Smart Mailboxes, 124 network calendars, 208 network printers, configuring, 379 networks automated network assistance, 83-85 diagnostics, 83-84 setup assistant, 84-85 DSL connections, 76-77 file sharing. See file sharing Internet connections, sharing, 269-270

multiple connections, managing, 81-83 network calendars, 208 optical drive sharing accessing shared drives. 261-262 enabling, 260-261 PPPoE (Point-to-Point Protocol over Ethernet), 76-77 printer sharing accessing network printers, 257-258 enabling, 255 printing to protected printers, 258 setting printer sharing permissions, 256-257 scanner sharing accessing shared scanners, 259-260 enabling, 259 screen sharing, 262 accessing remote computers and non-Macs, 267-268 accessing screens on local Macs, 265-266 enabling, 262-263 setting screen sharing permissions, 263-264 settings, 72-77 VPNs, 78-79 wired networks, 66-67 wireless networks authentication, 71 compatibility, 68 connections, 68-72 disabling and enabling, 72 No Access permissions, 247 notes adding, 228 iCloud note syncing, 232 moving between folders, 229 searching, 230 server-based notes, 233-234 sharing via email or messages, 231

Notes app explained, 226 folders creating, 227 deleting, 227 moving notes between, 229 iCloud, 90 notes addina, 228 iCloud note svncina, 232 moving between folders, 229 searching, 230 server-based notes, 233-234 sharing via email or messages, 231 Notification Center explained, 9 preferences, 41 viewing, 39 notifications customizing, 40 Do Not Disturb mode, 41 Notification Center explained, 9 preferences, 41 viewing, 39 viewing, 38-39 NTFS, 445

#### 0

opening DVD Player automatically, 274 files from iCloud, 96 Launchpad, 54 Mission Control, 44

operating system updates, 329 checking for and applying updates, 331 configuring updates and auto downloads, 330

optical drive sharing, 260 accessing shared optical drives, 261-262 enabling, 260-261

optional event attendees

optional event attendees, setting, 217 organizing bookmarks, 132 Dock adding and removing items, 20-21 confiaurina folders and stacks, 21-22 naviaatina in Grid mode, 22 email conversations. 113-114 iCloud, 98 top sites, 133 OS X Extended format, 442 output devices, choosing, 352-353 output volume, setting, 350-351

## Ρ

pairing Bluetooth devices, 364 Bluetooth Status menu, 368-369 headsets, 367-368 kevboards, 366-367 mice, 365-366 trackpads, 365-366 Parallels Desktop, 15 parental controls, enabling, 390-392 partitions, Lion Recovery HD, 429 passcodes (Bluetooth), 367 passwords, 396 adding keychain menu item, 400 adding to Keychain Access, 398 creating keychains, 399 viewing in Keychain Access, 397 PDFs printing to, 382 viewing online, 138

peer-to-peer ad hoc wireless networking, 240 Perian, 280 peripheral devices. See devices permissions assigning, 395-396 folder access permissions, 246-247 printer sharing permissions, 256-257 repairing, 427 screen sharing permissions, 263-264 verifying, 428 Photo Stream (iCloud), 90, 99 Photobooth, 359 photos adding as email attachments, 117 Messages picture, setting, 156-157 placing FaceTime calls from contacts list, 169-170 from favorites list, 171 plaving DVDs, 274-277 Internet radio, 299 OuickTime files from desktop, 279-280 in web browser, 278-279 plavlists accessing, 298 creating, 294-296 Smart Playlists, 296-297 Plex accessing, 316 configuring, 310-314 installing, 309-310 online quide, 316 Plex Media Server Menu, 315 podcasts, downloading, 290-292 portrait mode (FaceTime), 170

posting Facebook updates, 177-178 tweets, 177-178 PPPoE (Point-to-Point Protocol over Ethernet) connections, 76-77 preferences deleting corrupted files, 420-421 display brightness, 347 calibrating, 349-350 color profiles, 348 resolution, 346 iMessages accounts, 152-153 keyboard keyboard shortcuts, 338-339 repeat rate, 337 mouse gestures, 345 speed, 344 Notification Center, 41 sleep preferences, 334-335 sleep/wake schedules, 335-336 sounds alert sounds, 351-352 input device calibration, 354 output devices, 352-353 System Preference panes, deleting, 426 trackpad gestures, 342-343 speed, 342 unlocking, 388 preparing boot drives, 440-441 external storage, 442 Preview, scanning in, 383-385 previewing bookmarks, 131 files Quick Look, 29-30 with Finder icons. 30

printers, 377 Airport printers, 379 printing to, 381-382 sharing, 379 accessing network printers, 257-258 enabling, 255 permissions, 256-257 printing to protected printers, 258 USB printers, 377-380 printing, 381-382 addresses from contacts, 205 calendars, 219 to protected printers, 258 private browsing, 141 profiles, color profiles, 348 protocols AFP (Apple Filing Protocol), 238 file sharing protocols, 243-244 SMB (Simple Message Block), 238 proxy settings, 73-75 public shared calendars, subscribing to, 211-212 purchasing additional iCloud storage, 91 apps from Mac App Store, 323 digital media from iTunes Store, 285-286 Ouick Event feature, 215 Quick Look, 29

QuickTime additional video format support, 280 audio recording, 355-356 formats supported, 277 playing *from desktop, 279-280 in web browser, 278-279* screen action recording, 358-359 streaming media explained, 278 video recording, 356-358 quitting applications, 418

#### R

radio, Internet radio, 299 RAM upgrading, 437-438 verifying upgrade, 439 re-sending event invitations. 217 Read & Write permissions, 247 Read Only permissions, 247 Reader (Safari), 138-139 reading email messages, 109 Facebook posts, 178 reading lists (Safari) adding items to, 134 managing, 135 rearranging Launchpad icons, 56 rebooting frozen machines, 422 receiving FaceTime calls, 171 files with AirDrop, 240 tweets, 178 Recent Buddies group, 160 recommendations (Game Center), 183 recording audio, 355-356 screen actions, 358-359 video, 356-358 recovering data from Time Machine backups, 411-412 recovery partition, booting from, 412-413 region code settings for DVDs, 275 reinstalling apps, 324 reminders adding, 222 attributes, 222-223

completing, 224 deleting, 224 finding, 224-225 iCloud and server-based reminders, 226 viewing by date, 225 Reminders app explained, 220 lists, 221 reminders adding, 222 attributes, 222-223 completing, 224 deleting, 224 findina, 224-225 iCloud and server-based reminders, 226 viewing by date, 225 remote computers, screen sharing, 267-268 remote shares, connecting to, 249-250 removing Dashboard widgets, 32 files and folders from Dock, 20-21 renaming mailboxes, 122 Reminders lists, 221 **Reopen Windows When** Logging Back In option, 61 repairing. See also troubleshooting disk errors, 429-430 permissions, 427 repeat rate (keyboard), 337 reports, system profiler reports, 432 requests chat requests, responding to, 160-161 Game Center friend requests responding to, 182 sending, 181 resolution AirPlay Apple TV resolution, 375 display resolution, adjusting, 346

responding

responding to chat requests, 160-161 to Game Center friend requests, 182 restoring file versions, 414 machine from scratch, 412 versions, 414 routers, 73 rules (email), 127

## S

Safari, 128 bookmarks adding, 130 organizing, 132 previewing, 131 extensions installing, 145-146 managing, 146 Flash plug-in, 129 iCloud tabs button, 139 PDFs, viewing online, 138 private browsing, 141 Reader, 138-139 reading list adding items to, 134 managing, 135 security, 142-143 sharing web pages, 140 tabbed browsing, 136-137 top sites, 133 web content, adding to Dashboard, 143, 145 Safe Mode, 422 saving email attachments, 111-112 files to iCloud, 95-96 manual file saving, enabling, 63 versions, 413 searches as Smart Folders, 36-37 scanners connecting, 382-383 scanning in Preview, 383-385

sharing accessina shared scanners, 259-260 enabling, 259 supported scanners, 382 screen actions, recording, 358-359 screen sharing, 262 accessing remote computers and non-Macs. 267-268 accessing screens on local Macs, 265-266 in chat. 166 enabling, 262-263 permissions, 263-264 SD (Secure Digital) card slot, 2 searching contacts, 200 email, 126 events, 218 files saving as Smart Folders, 36-37 Spotlight, 34-36 iTunes Library auick searches, 293 search filters, 294 Launchpad, 56 Mac App Store, 322 notes, 230 reminders, 224-225 Secure Digital (SD) card slot, 2 security application execution, limiting, 402 backups with Versions, 414 file versions restoring, 414 saving, 413 FileVault, 401 firewalls enabling, 403 incoming services, configuring, 404 location and application data, hiding, 405-406

Keychain Access, 396 addina items, 398 adding keychain menu item. 400 creating keychains, 399 viewing items, 397 overview, 387 parental controls, 390-392 Safari, 142-143 Time Machine backups, 406 activatina, 407 adding to menu bar, 410 Apple Time Capsule wireless access, 407 customizing, 408-409 recoverina data from, 411 restoring system from, 412 user accounts adding to groups, 392-393 creating, 389 quest accounts, 390 parental controls, 390-392 permissions, assigning, 395-396 security settings, 393-394 types of, 388 sendina challenges (Game Center), 187-188 email to groups, 193 event invitations, 216-217 files with AirDrop, 239 Game Center friend requests, 181 server-based calendars, connecting to, 210-211 server-based contacts, configuring, 202-204 server-based notes, 233-234 server-based reminders, 226 servers, Plex Media Server configuring, 310-314 **Plex Media Server** Menu, 315

storage

rage nting, 180 ding to fri

setting up. See configuration setup assistant, 84-85 Share Sheets, 250 with AirDrop, 241 sharing files via Mail, 250-251 sharing media to iTunes, 251-252 shared calendars, subscribing to, 211-212 sharing audio to Apple TV, 376-377 contacts via text or email, 204 files. See file sharing Internet connection, 269-270 media with Home Sharing, 303-305 multimedia to Apple TV, 376 notes, 231 optical drives accessing shared optical drives, 261-262 enabling DVD and CD sharing, 260-261 printers accessing network printers, 257-258 enabling printer sharing, 255 printing to protected printers, 258 setting printer sharing permissions, 256-257 scanners accessina shared scanners, 259-260 enabling scanner sharing, 259 screen sharing, 262 accessing remote computers and non-Macs, 267-268 accessing screens on local Macs, 265-266 in chat, 166 enabling, 262-263 permissions, 263-264 web pages, 140

contacts with, 204 shortcuts Mission Control, 52-53 keyboard setting for arbitrary applications, 339 settina for existina Mountain Lion actions, 338 Show Dashboard As a Space option (Mission Control), 52 Show Desktop feature (Mission Control), 51 showing desktop in Mission Control, 51 Sidebar, customizing manually, 25 system shortcuts, 24 signatures, creating, 119-120 signing in to Game Center, 179-180 signing up for iTunes Match, 306 Simple Message Block (SMB), 238 size of icons, adjusting, 30 sleep preferences, 334-335 sleep/wake schedule, 335-336 slideshows (QuickLook), 30 Smart Folders, 36-37 Smart Groups, 195 Smart Mailboxes, 123-124 Smart Playlists, 296-297 SMB (Simple Message Block), 238 social media Facebook enabling, 176-177 posting updates, 177-178 reading posts, 178 Game Center, 178 browsing, 185-187 getting friend recommendations, 183

Sharing Sheets, sharing

navigating, 180 responding to friend reauests, 182 sending and accepting challenges, 187-188 sending friend reauests, 181 signing in, 179-180 viewing friends' stats, 184 Twitter enabling, 174-175 postina tweets, 177-178 receiving tweets, 178 software. See apps songs. See music sorting email messages, 109-110 sound. See audio spaces (Mission Control) closing, 48 creating and populating, 46 full-screen application spaces, 49 switching between, 47-48 spam, filtering, 115 speed of mouse, 344 of trackpad, 342 Spotlight customizing, 35-36 saving searches as Smart Folders, 36-37 searching files, 34-35 stacks, configuring in Dock, 21-22 starting. See also opening audio/video chat, 162-163 chat sessions, 161-162 in Safe Mode, 422 startup applications, deleting, 424 stationery templates for email, 118 storage external storage, 441 initializing, 442-444 mounting, 444

preparing, 442 unmounting, 444 Firewire, 445 hard drives, 440-441 streaming media, 278 stuck applications, 418-421 Stufflt, 327 subnet masks, 73 subscribing to public shared calendars, 211-212 SuperDrive, 3 switching between Mission Control spaces, 47-48 syncing with iCloud, 192 calendars, 209 contacts, 202 notes. 232 iTunes purchases, 300-301 with iPod, iPad, or iPhone, 301-302 system activity, monitoring, 431 System folder, warning about, 426 system information, gathering, 431-434 System Information utility, 432 system logs, viewing, 434 System Preferences display briahtness, 347 calibrating, 349-350 color profiles, 348 resolution, 346 explained, 9 keyboard keyboard shortcuts, 338-339 repeat rate, 337 mouse gestures, 345 speed, 344 security. See security sleep preferences, 334-335

sleep/wake schedules, 335-336 sounds alert sounds. 351-352 input device calibration, 354 output devices, 352-353 System Preference panes, deleting, 426 trackpad gestures, 342-343 speed, 342 system profiler reports, generating, 432 system shortcuts, customizing, 24

system support options, 435

## T

tabbed browsing, 136-137 TCP/IP settings, 73-75 technical support options, 435 TechTool Pro, 430 templates contact template, editing, 199-200 email stationery templates, 118 testing applications with guest account, 419-420 text, dictating, 341 Theater (Messages), 164-165 Thunderbolt accessories, 2.445 TightVNC, 264, 268 Time Machine backups, 406 activating, 407 adding to menu bar, 410 Apple Time Capsule wireless access, 407

customizing, 408-409 recovering data from, 411 restoring system from, 412

toolbars, customizing in Finder windows, 26 top sites, organizing, 133 track info, setting, 285 trackpad, 341 Bluetooth trackpads, pairing, 365-366 gestures, 342-343 speed, 342

traditional file sharing browsing and connecting to network shares, 248-249 choosing file sharing protocols, 243-244 connecting to remote shares, 249-250 enabling, 242 selecting folders, 245 setting folder access permissions, 246-247

traditional IM accounts. See IM accounts

transferring files over Messages, 165-166

troubleshooting. See also repairing Bluetooth passcodes, 367 disk errors, 427-430 email accounts, 107 frozen applications, 418-421 frozen machine, 422-426 system support options, 435 turning on/off. See enabling; disabling

tweets posting, 177-178 receiving, 178

Twitter enabling, 174-175 posting tweets, 177-178 receiving tweets, 178

# U

unarchiving zip files, 326-327 uninstalling apps, 60 Universal Serial Bus. *See* USB

465

unlocking documents, 409 preferences, 388 unmounting external storage, 444 unresponsive applications, 418-421 updates (Facebook) posting, 177-178 reading, 178 updating apps, 329 checking for and applying updates, 331 configuring updates and auto downloads, 330 FaceTime account information, 173-174 operating system, 329 checking for and applying updates, 331 configuring updates and auto downloads, 330 upgrading, 437 external storage, 441 initializing, 442-444 mounting, 444 preparing, 442 unmounting, 444 hard drives, 440-441 RAM, 437-438 general guidelines, 438 verifying upgrade, 439 uploading files to online service, 252-254 USB (Universal Serial Bus), 2 input devices compatibility, 362 keyboards, 362-363 mice, 363-364 printers, configuring, 377-380 user accounts adding to groups, 392-393 creating, 389 quest accounts, 390 parental controls, 390-392

permissions, 395-396 security settings, 393-394 types of, 388

#### V

vCards adding to email, 120 exporting, 205 importing, 205 verifvina disk errors, 428 permissions, 428 RAM upgrades, 439 Versions backups with, 414 restoring file versions, 414 saving file versions, 413 video DVDs bookmarks, 276-277 playing, 274-275 FaceTime calls accessing call list, 172 missed calls, 171 placing, 169-171 portrait versus landscape mode, 170 receiving, 171 setting up FaceTime, 168-169 Home Sharing, 303-305 Plex Media Center. See Plex purchasing from iTunes Store, 285-286 OuickTime files additional video format support, 280 formats supported, 277 playing from desktop, 279-280 playing in web browser, 278-279 streaming media explained, 278 recording, 356-358 syncing iTunes purchases, 300-301 with iPod, iPad, or iPhone, 301-302

video chat, 162-163 video conferencing with Messages, 158 video calls (FaceTime) accessing call list, 172 missed calls, 171 placing from contacts list. 169-170 from favorites list, 171 portrait versus landscape mode, 170 receiving, 171 setting up FaceTime, 168-169 video chat, starting, 162-163 video conferencing with Messages, 158 viewina calendars, 213 files Finder icons, 30 Quick Look, 29 friends' stats on Game Center, 184 Keychain items, 397 Notification Center, 39 notifications, 38-39 PDFs online, 138 QuickTime files from desktop, 279-280 in web browser, 278-279 reminders, 225 Safari tabs, 137 system logs, 434 system support options, 435 version history, 414 web pages in email, 112 VIP Mailboxes, 125 VirtualBox, 16, 329 virtualization software, 15-16 VMWare Fusion, 15 VNC (Virtual Network Computing) clients, 264 servers, 268 volume, setting, 350-351

VPN connections creating, 78-79 managing, 79

#### W-X-Y-Z

wake/sleep schedules, creating, 335-336 web browsing, 128 bookmarks addina.130 organizing, 132 previewing, 131 Flash plug-in, 129 iCloud tabs button, 139 managing, 135 PDFs, viewing, 138 private browsing, 141 QuickTime files, playing, 278-279 with Reader, 138-139 reading list, adding items to, 134 Safari extensions installing, 145-146 managing, 146 security, 142-143 sharing web pages, 140 tabbed browsing, 136-137 top sites, 133 web content, adding to Dashboard, 143-145 web content, adding to Dashboard, 143-145 web pages browsing. See web browsing viewing in email, 112 widgets, 31 adding and removing, 32 configuring, 33-34 windows choosing between, 50 window controls, 10 Windows compatibility, 13 Boot Camp, 14 email attachments, 116-117

virtualization software, 15-16 Windows Media Player files, QuickTime support for, 280 wired networks, 66-67 wireless networks authentication, 71 compatibility, 68 connections, 68-72 disabling and enabling, 72 Write Only permissions, 247 writing email. *See* composing email zip files, unarchiving, 326-327